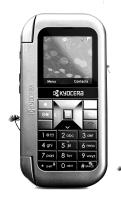

Lingo user guide

KYOCERA
Tomorrow is rising.

#### Lingo / M1000 Generic User Guide

This manual is based on the production version of the Kyocera Lingo / M1000 phone. Software changes may have occurred after this printing. Kyocera reserves the right to make changes in technical and product specifications without prior notice. The products and equipment described in this documentation are manufactured under license from QUALCOMM Incorporated under one or more of the following U.S. patents:

4,901,307 5,109,390 5,267,262 5,416,797 5,506,865 5,544,196 5,657,420 5,101,501 5,267,261 5,414,796 5,547,773 5,535,393 5,600,754 5,778,338 5,228,054 5,337,338 5,710,784 5,056,109 5,568,483 5,659,569 5,480,165 5,511,073

The Kyocera Wireless Corp. ("KWC") products described in this manual may include copyrighted KWC and third party software stored in semiconductor memories or other media. Laws in the United States and other countries preserve for KWC and third party software providers certain exclusive rights for copyrighted software, such as the exclusive rights to distribute or reproduce the copyrighted software. Accordingly, any copyrighted software contained in the KWC products may not be modified, reverse engineered, distributed or reproduced in any manner not permitted by law.

Furthermore, the purchase of the KWC products shall not be deemed to grant—either directly or by implication, estoppel, or otherwise—any license under the copyrights, patents, or patent applications of KWC or any third party software provider, except for the normal, non-exclusive royalty-free license to use that arises by operation of law in the sale of a product.

Kyocera is a registered trademark of Kyocera Corporation. Brick Attack and Race 21 are trademarks of Kyocera Wireless Corp. QUALCOMM is a registered trademark of QUALCOMM Incorporated.

Openwave is a trademark of Openwave Systems Incorporated. eZiText is a registered trademark of Zi Corporation. TransFlash is a trademark of SanDisk Corporation. Bluetooth trademarks are owned by Bluetooth SIG, Inc. and used by Kyocera Wireless Corp. under license.

All other trademarks are the property of their respective owners.

Copyright © 2007 Kyocera Wireless Corp. All rights reserved.

Ringer Tones Copyright © 2000-2007 Kyocera Wireless Corp.

#### Bluetooth® Certification

For information about Lingo / M1000 Bluetooth Certification visit the Bluetooth Qualification Program Web site at **qualweb.bluetooth.org**.

#### 82-G1934-1EN, Rev. 001

#### **FCC Notice**

This device complies with part 15 of the FCC rules. Operation is subject to the following two conditions: (1) This device may not cause harmful interference, and (2) This device must accept any interference received, including interference that may cause undesired operation. To maintain compliance with FCC RF exposure guidelines, if you wear a handset on your body, use the Kyocera Wireless Corp. (KWC) supplied and approved universal pouch CV90-61344-03.

Other accessories used with this device for body-worn operations must not contain any metallic components and must provide at least 15 mm separation distance including the antenna and the user's body.

THIS MODEL PHONE MEETS THE GOVERNMENT'S REQUIREMENTS FOR EXPOSURE TO RADIO WAVES.

Your wireless phone is a radio transmitter and receiver. It is designed and manufactured to not exceed the emission limits for exposure to radio frequency (RF) energy set by the Federal Communications Commission of the U.S. Government, These limits are part of comprehensive guidelines and establish permitted levels of RF energy for the general population. The quidelines are based on standards that were developed by independent scientific organizations through periodic and thorough evaluation of scientific studies. The standards include a substantial safety margin designed to assure the safety of all persons, regardless of age and health. The exposure standard for wireless mobile phones employs a unit of measurement known as the Specific Absorption Rate, or SAR. The SAR limit set by the FCC is 1.6 W/kg.\*

Tests for SAR are conducted using standard operating positions specified by the FCC with the phone transmitting at its highest certified power level in all tested frequency bands.

Although the SAR is determined at the highest certified power level, the actual SAR level of the phone while operating can be well below the maximum value. This is because the phone is designed to operate at multiple power levels so as to use only the power required to reach the network. In general, the closer you are to a wireless base station antenna, the lower the power output.

Before a phone model is available for sale to the public, it must be tested and certified by the FCC that it does not exceed the limit established by the government-adopted requirement for safe exposure. The tests are performed in positions and locations (e.g., at the ear and worn on the body) as required by the FCC for each model.

Body-worn measurements differ among phone models, depending upon availability of accessories and FCC requirements. While there may be differences between the SAR levels of various phones and at various positions, they all meet the government requirement for safe exposure.

The FCC has granted an Equipment Authorization for this model phone with all reported SAR levels evaluated as in compliance with the FCC RF emission guidelines. SAR information on this model phone is on file with the FCC and can be found under the Display Grant section

www.fcc.gov/oet/fccid after searching on the FCC ID: OVFKWC-M1000-2J0.

Additional information on SAR can be found on the Cellular Telecommunications and Internet Association (CTIA) web-site at

#### www.wow-com.com.

\* In the United States and Canada, the SAR limit for mobile phones used by the public is 1.6 watts/kg (W/kg) averaged over one gram of tissue. The standard incorporates a substantial margin of safety to give additional protection for the public and to account for any variations in measurements.

#### Caution

The user is cautioned that changes or modifications not expressly approved by the party responsible for compliance could void the warranty and user's authority to operate the equipment.

### Optimize your phone's performance

Use the guidelines in this guide to learn how to optimize the performance and life of your phone and battery.

#### Air bags

If you have an air bag, DO NOT place installed or portable phone equipment or other objects over the air bag or in the air bag deployment area. If equipment is not properly installed, you and your passengers risk serious injury.

Phone User Guide i

#### Medical devices

Pacemakers—Warning to pacemaker wearers: Wireless phones, when in the 'on' position, have been shown to interfere with pacemakers. The phone should be kept at least six (6) inches away from the pacemaker to reduce risk.

The Health Industry Manufacturers Association and the wireless technology research community recommend that you follow these guidelines to minimize the potential for interference.

- Always keep the phone at least six inches (15 centimeters) away from your pacemaker when the phone is turned on.
- · Do not carry your phone near your heart.
- · Use the ear opposite the pacemaker.
- If you have any reason to suspect that interference is taking place, turn off your phone immediately.

Hearing aids—Some digital wireless phones may interfere with hearing aids. In the event of such interference, you may want to consult your service provider or call the customer service line to discuss alternatives

Other medical devices—If you use any other personal medical device, consult the manufacturer of the device to determine if it is adequately shielded from external RF energy. Your physician may be able to help you obtain this information.

In health care facilities—Turn your phone off in health care facilities when instructed. Hospitals and health care facilities may be using equipment that is sensitive to external RF energy.

#### Potentially unsafe areas

**Posted facilities**—Turn your phone off in any facility when posted notices require you to do so.

Aircraft—FCC regulations prohibit using your phone on a plane that is in the air. Turn your phone off or switch it to Airplane Mode before boarding aircraft.

Vehicles—RF signals may affect improperly installed or inadequately shielded electronic systlems in motor vehicles. Check with the manufacturer of the device to determine if it is adequately shielded from external RF energy.

**Blasting areas**—Turn off your phone where blasting is in progress. Observe restrictions, and follow any regulations or rules.

Potentially explosive atmospheres—Turn off your phone when you are in any area with a potentially explosive atmosphere. Obey all signs and instructions. Sparks in such areas could cause an explosion or fire, resulting in bodily injury or death. Areas with a potentially explosive atmosphere are often, but not always, clearly marked.

#### They include:

- fueling areas such as gas stations
- below deck on boats
- transfer or storage facilities for fuel or chemicals
- vehicles using liquefied petroleum gas, such as propane or butane
- areas where the air contains chemicals or particles such as grain, dust, or metal powders
- any other area where you would normally be advised to turn off your vehicle engine

#### Use with care

Use only in normal position (to ear). Avoid dropping, hitting, bending, or sitting on the phone.

#### Keep phone dry

Keep the phone dry. Damage can result if the phone gets wet. Water damage is not covered under warranty.

#### Resetting the phone

If the screen seems frozen and the keypad does not respond to keypresses, reset the phone by completing the following steps:

- 1. Remove the battery door.
- 2. Remove and replace the battery.

If the problem persists, return the phone to the dealer for service.

#### Accessories

Use only Kyocera-approved accessories with Kyocera phones. Use of any unauthorized accessories may be dangerous and will invalidate the phone warranty if said accessories cause damage or a defect to the phone.

#### Radio Frequency (RF) energy

Your telephone is a radio transmitter and receiver. When it is on, it receives and sends out RF energy. Your service provider's network controls the power of the RF signal. This power level can range from 0.006 to 0.6 watts.

In August 1996, the U.S. Federal Communications Commission (FCC) adopted RF exposure guidelines with safety levels for hand-held wireless phones. These guidelines are consistent with the safety standards previously set by both U.S. and international standards bodies in the following reports:

- ANSI C95.1 (American National Standards Institute, 1992)
- NCRP Report 86 (National Council on Radiation Protection and Measurements, 1986)
- ICNIRP (International Commission on Nonlonizing Radiation Protection, 1996)

Your phone complies with the standards set by these reports and the FCC guidelines.

#### E911 mandates

Where service is available, this handset complies with the Phase I and Phase II E911 Mandates issued by the FCC.

#### Hearing Aid Compatibility (HAC)

Some mobile phones and hearing devices (hearing aids and cochlear implants), when used together, result in buzzing, humming, or whining noises detected by the user. Some hearing devices are more immune than others to this interference noise, and phones also vary in the amount of interference they generate.

The wireless telephone industry has developed ratings for some of their mobile phones, to assist hearing device users in finding phones that may be compatible with their hearing devices. Not all phones have been rated. Phones that are rated have the rating on their box or a label on the box. The ratings are not guarantees and results will vary depending on the user's hearing device and hearing loss. If your hearing device happens to be vulnerable to interference, you may not be able to use a rated phone successfully. Trying out the phone with your hearing device is the best way to evaluate it for your personal needs.

M-Ratings—Phones rated M3 or M4 meet FCC requirements and are likely to generate less interference to hearing devices than phones that are not labeled. M4 is the better/higher of the two ratings.

T-Ratings—Phones rated T3 or T4 meet FCC requirements and are likely to be more usable with a hearing device's telecoil ("T Switch" or "Telephone Switch") than unrated phones. T4 is the better/higher of the two ratings. (Note that not all hearing devices have telecoils in them.)

Phone User Guide

Hearing devices may also be measured for immunity to this type of interference. Your hearing device manufacturer or hearing health professional may help you choose the proper rating for your mobile phone. The more immune your hearing aid is, the less likely you are to experience interference noise from mobile phones.

For more information about hearing aid compatibility, visit the FCC's Consumer & Governmental Affairs Bureau Web site at www.fcc.gov/cgb/dro.

#### Battery and charger specifications

| Charger                   | Input                  | Ouput      |  |  |
|---------------------------|------------------------|------------|--|--|
| CE90-R2233                | 100-240 VAC / 50/60 Hz | 5V 350mA   |  |  |
| CV90-G2926                | 100-240 VAC / 50/60 Hz | 4.5V 1.2A  |  |  |
| CV90-K0281                | 100-240 VAC / 50/60 Hz | 4.5V 600mA |  |  |
| Standard Battery (5mm):   |                        |            |  |  |
| CV90-N3344 3.7V / 900 mAh |                        |            |  |  |

Kyocera Wireless Corp.
10300 Campus Point Drive
San Diego, CA 92121 USA
www.kyocera-wireless.com
To purchase accessories, visit
www.kyocera-wireless.com/store

# **TABLE OF CONTENTS**

| 1 | Getting started                                                                                                    |    | Checking available memory                                                                                                    | 24                         |
|---|----------------------------------------------------------------------------------------------------|----|----------------------------------------------------------------------------------------------------|----------------------------|
|   | Phone battery.         1           Phone overview         3           Main menu.         10           Basic navigation         11           Guide conventions         11                                                                                                    | 6  | Web Browser Launching Web Browser Using Web menu options. Searching for Web site.                                                | 25                         |
| 2 | Basic functions         12           Powering up         12                                                                                                    |    | Using bookmark                                                                                                    | 26                         |
|   | Making phone calls                                                                                                    | 7  | Recent Calls                                                                                                    | 27                         |
|   | Verifying your phone number.       13         Activating voice dialing.       13         Taking a picture.       13         Using custom menu       13                                                                                                    | 8  | Contacts                                                                                                    | <b>29</b><br>29            |
| 3 | Call features                                                                                                    |    | Working with contacts                                                                                                    |                            |
|   | Volume control         14           Hold Calls         14           Speed dial         14           1-Touch Dialing         14           Voicemail         15           Data and fax calls         15           Roaming calls         15           Emergency services         16           Airplane Mode         16 | 9  | Messages Text messages Multimedia messages. Erasing messages. Working with messages Creating group lists Message settings Camera | 34<br>36<br>38<br>39<br>40 |
| 4 | Text entry         17           QWERTY keypad         17           Number keypad         20                                                                                                    |    | Taking a picture                                                                                                    | 44                         |
| 5 | BREW Apps         23           Using BREW Apps         23           Downloading an application         23           Opening an application         24           Viewing application details         24           Removing an application         24           Disabling an application         24                   | 11 | Media Gallery                                                                                                    | 46<br>47<br>47<br>47       |
|   | 0 11                                                                                                    | 12 | 10013 & Guilles                                                                                                    | 40                         |

User Guide vii

|          | Brick Attack                                                                                                    | ŀ8                                                                         |
|----------|----------------------------------------------------------------------------------------------------|----------------------------------------------------------------------------|
|          | Race 21 4                                                                                                    | <del>í</del> 8                                                             |
|          | Voice Memo                                                                                                    | <del>í</del> 8                                                             |
|          | Scheduler                                                                                                    | <b>í</b> 9                                                                 |
|          | Alarm Clock                                                                                                    | 51                                                                         |
|          | Tip Calculator                                                                                                    | 52                                                                         |
|          | Calculator                                                                                                    | 52                                                                         |
|          | Timer                                                                                                    | 52                                                                         |
|          | Stopwatch                                                                                                    | 53                                                                         |
|          | Flashlight                                                                                                    | 53                                                                         |
| 13       | Settings5                                                                                                    | 4                                                                          |
|          | Menu options                                                                                                    |                                                                            |
|          | Sounds                                                                                                    |                                                                            |
|          | Alerts                                                                                                    |                                                                            |
|          | Display                                                                                                    | 6                                                                          |
|          | My Phone                                                                                                    |                                                                            |
|          | Accessories6                                                                                                    | 62                                                                         |
|          | Network                                                                                                    | 63                                                                         |
|          | Security 6                                                                                                    | 55                                                                         |
|          |                                                                                                    |                                                                            |
| 14       | Bluetooth® Wireless Technology 6                                                                                                    | 7                                                                          |
| 14       | Bluetooth® Wireless Technology 6 Turning Bluetooth on                                                                                                    | 57                                                                         |
| 14       | Bluetooth® Wireless Technology 6 Turning Bluetooth on                                                                                                    | 57                                                                         |
| 14       | Turning Bluetooth on                                                                                                    | 57<br>57                                                                   |
| 14       | Turning Bluetooth on                                                                                                    | 67<br>67<br>68                                                             |
| 14<br>15 | Turning Bluetooth on         6           Pairing         6           Using Bluetooth         6           Bluetooth settings         6                                                                                                    | 67<br>67<br>68<br>68                                                       |
| •        | Turning Bluetooth on         6           Pairing         6           Using Bluetooth         6           Bluetooth settings         6           Voice recognition         6                                                                                                    | 67<br>67<br>68<br>68<br><b>9</b>                                           |
| •        | Turning Bluetooth on         6           Pairing         6           Using Bluetooth         6           Bluetooth settings         6           Voice recognition         6           Voice dial list         6                                                                                                    | 67<br>67<br>68<br>68<br><b>69</b>                                          |
| •        | Turning Bluetooth on         6           Pairing         6           Using Bluetooth         6           Bluetooth settings         6           Voice recognition         6                                                                                                    | 67<br>68<br>68<br><b>69</b><br>69                                          |
| 15       | Turning Bluetooth on         6           Pairing         6           Using Bluetooth         6           Bluetooth settings         6           Voice recognition         6           Voice dial list         6           Voice commands         6           Voice Command Settings         7                                                                                                    | 67<br>67<br>68<br>68<br><b>69</b><br>69<br>70                              |
| 15       | Turning Bluetooth on         6           Pairing         6           Using Bluetooth         6           Bluetooth settings         6           Voice recognition         6           Voice dial list         6           Voice commands         6           Voice Command Settings         7           Getting Help         7                                                                                                    | 57<br>57<br>58<br>58<br><b>9</b><br>59<br>70                               |
| 15       | Turning Bluetooth on         6           Pairing         6           Using Bluetooth         6           Bluetooth settings         6           Voice recognition         6           Voice dial list         6           Voice commands         6           Voice Command Settings         7           Getting Help         7           Customer Support         7                                                                                                    | 57<br>58<br>58<br><b>69</b><br>59<br>70<br><b>11</b>                       |
| 15       | Turning Bluetooth on         6           Pairing         6           Using Bluetooth         6           Bluetooth settings         6           Voice recognition         6           Voice dial list         6           Voice commands         6           Voice Command Settings         7           Getting Help         7           Customer Support         7           Qualified service         7                                                                                                    | 57<br>57<br>58<br>58<br><b>59</b><br>59<br>70<br><b>71</b><br>71           |
| 15       | Turning Bluetooth on         6           Pairing         6           Using Bluetooth         6           Bluetooth settings         6           Voice recognition         6           Voice dial list         6           Voice commands         6           Voice Command Settings         7           Getting Help         7           Customer Support         7           Qualified service         7           Phone accessories         7                                                                                      | 57<br>58<br>58<br><b>69</b><br>59<br>70<br>71<br>71                        |
| 15<br>16 | Turning Bluetooth on         6           Pairing         6           Using Bluetooth         6           Bluetooth settings         6           Voice recognition         6           Voice dial list         6           Voice commands         6           Voice Command Settings         7           Getting Help         7           Customer Support         7           Qualified service         7           Phone accessories         7           Product evaluation         7                                               | 57<br>57<br>58<br>68<br><b>69</b><br>59<br>70<br><b>11</b><br>71           |
| 15<br>16 | Turning Bluetooth on         6           Pairing         6           Using Bluetooth         6           Bluetooth settings         6           Voice recognition         6           Voice dial list         6           Voice commands         6           Voice Command Settings         7           Getting Help         7           Customer Support         7           Qualified service         7           Phone accessories         7           Product evaluation         7           Consumer Limited Warranty         7 | 57<br>57<br>58<br>68<br>68<br>69<br>69<br>70<br>71<br>71<br>71<br>72<br>72 |
| 15<br>16 | Turning Bluetooth on         6           Pairing         6           Using Bluetooth         6           Bluetooth settings         6           Voice recognition         6           Voice dial list         6           Voice commands         6           Voice Command Settings         7           Getting Help         7           Customer Support         7           Qualified service         7           Phone accessories         7           Product evaluation         7                                               | 57<br>57<br>58<br>68<br>68<br>69<br>69<br>70<br>71<br>71<br>71<br>72<br>72 |
| 15<br>16 | Turning Bluetooth on         6           Pairing         6           Using Bluetooth         6           Bluetooth settings         6           Voice recognition         6           Voice dial list         6           Voice commands         6           Voice Command Settings         7           Getting Help         7           Customer Support         7           Qualified service         7           Phone accessories         7           Product evaluation         7           Consumer Limited Warranty         7 | 57<br>57<br>58<br>68<br>68<br>69<br>69<br>70<br>71<br>71<br>71<br>72<br>72 |

## Phone battery

## Installing the battery

To install the battery:

- Hold the phone face down and locate the screw on the back cover.
- 2. Turn the screw to set the screw slot in vertical position to unlock the back cover.
- Locate the groove on the left side of the phone and unsnap the hooks to remove the back cover.
- Place the battery in the phone casing with the metal contacts of the battery touching those of the phone.
- Replace the back cover by sliding the notches into the opening on the left side.
- Snap the back panel into place.

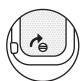

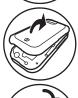

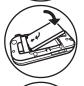

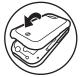

7. Set the screw slot in horizontal position to lock the back cover.

**Note:** To remove the battery, make sure the phone is powered off.

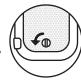

## Charging the battery

You must have at least a partial charge in the battery to make or receive calls.

To charge the battery:

 Connect the AC adapter to the jack on the bottom of the phone. Do not force the AC adapter into the jack.

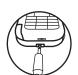

2. Plug the adapter into a wall outlet.

The battery icon in the upper-right corner of the screen tells you whether the phone is:

- Charging (animated icon)
- - Fully charged

**Warning:** The battery does not charge if you use the phone while it is connected to an AC adapter.

## Recharging the battery

You can safely recharge the battery at any time, even if it has a partial charge.

## Caring for the battery

## General safety guidelines

- Do not disassemble or open the battery.
- Do not crush, bend, deform, puncture, or shred the battery.
- Do not attempt to insert foreign objects into the battery.
- Do not immerse the battery or expose it to water or other liquids. Even if a battery appears to dry out and operate normally, internal parts can slowly corrode and pose a safety hazard.
- Always keep the battery between 15°C and 25°C (59°F and 77°F). Do not expose the battery to extremes of temperature, fire, or other hazards such as a cooking surface, iron, or radiator.
- · Never use any damaged battery.
- Only use the battery for its intended phone.
- Only use the battery with a qualified charger.
   Use of an unqualified battery charger may present a risk of fire, explosion, leakage, or other hazard. If you are unsure about whether a charger is qualified, contact customer support.
- Do not short-circuit the battery or allow metallic conductive objects—such as keys, coins, or jewelry—to contact the battery's terminals.

- Replace the battery only with another qualified battery. Use of an unqualified battery may present a risk of fire, explosion, leakage, or other hazard. If you are unsure about whether a replacement battery is compatible, contact customer support.
- Promptly dispose of used batteries in accordance with local regulations and recycle if possible. Do not dispose as household waste.
- · Supervise all battery usage by children.
- Avoid dropping the phone or battery. If the phone or battery is dropped, especially on a hard surface, an internal short-circuit can occur and pose a safety hazard. If you suspect battery damage, take it to a service center for inspection.
- Improper battery use may result in a fire, explosion, or other hazard.

### Common causes of battery drain

- Playing games or using the Web.
- Taking pictures with the flash on.
- · Keeping backlighting on.
- Operating in digital mode when far away from a base station or cell site.
- Using data cables or accessories.
- Operating when no service is available, or service is available intermittently.
- High earpiece and ringer volume settings.
- · Repeating sound, vibration, or lighted alerts.
- Extensive use of flashlight option.

2 Phone battery

### Phone overview

### Getting to know your phone

The phone has two keypads—the number keypad and the QWERTY keypad.

### Number keypad

- External screen.
- 2. External Camera key activates camera mode.
- 3. Volume key to raise or lower speaker volume.
- Navigation key scrolls through lists and text entry fields and accesses shortcuts from the home screen.
- Left softkey accesses menus and functions.
- Speakerphone key activates the speakerphone and answers incoming calls.
- Send/Talk key starts or answers a call. Press once to activate voice command, twice to display the All Calls list, and three times to redial the last number dialed. Press and hold to access voice dial
- External number keypad for entering numbers, letters, or symbols.
- Shift key changes the text mode in text entry.
- **10.** Jack for AC adapter (included) and data cable (sold separately).

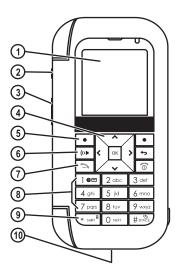

### Number keypad continued

- 11. External speaker.
- Indicator light shows missed alert when in red or incoming call when in green.
- 13. OK key selects a menu item or option.
- 14. Right softkey accesses the contacts list and other menu options.
- 15. Back key erases characters in text entry and returns you to the previous screen.
- End/Power key turns the phone on and off, ends a call or browser session, and returns you to the home screen.
- 17. # Space key enters a space during text entry. Press and hold to activate or deactivate Silent mode.
- 18. Jack for hands-free headset only (sold separately).
- 19. 0 Next key cycles through word choices during text entry.

**Warning:** Inserting an accessory into the incorrect jack damages the phone.

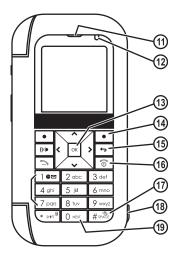

Phone overview

### QWERTY keypad

When the flip is open, use the QWERTY keypad to enter numbers, letters and symbols.

- Internal screen.
- 2. Internal speaker.
- Navigation key scrolls through lists and text entry fields and accesses shortcuts from the home screen.
- 4. Left softkey accesses menus and functions.
- Send/Talk key starts or answers a call.
   Press once to activate voice command, twice to display the All Calls list, and three times to redial the last number dialed. Press and hold to access voice dial.

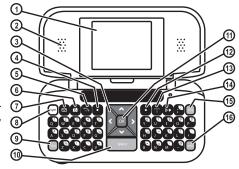

- 6. Internal Camera key activates camera mode.
- 7. Messages key accesses the Messages menu.
- 8. Symbol key allows you to type symbol characters.
- 9. Shift key changes the text mode in text entry.
- 10. Space key enters a space during text entry.
- 11. OK key selects a menu item or option.
- 12. Right softkey accesses the contacts list and other menu options.
- 13. End/Power key turns the phone on and off, ends a call or browser session, and returns you to the home screen.
- 14. Speakerphone key activates the speakerphone and answers incoming calls.
- 15. Back key erases characters in text entry and returns you to the previous screen.
- 16. Enter key allows you to enter hard returns.

#### Back cover

- 1. Accessory eyelet (for optional straps and lanyards).
- 2. Camera flash and flash light.
- 3. Camera lens.
- 4. Back cover lock in unlocked status (If locked, the screw slot is in horizontal position).

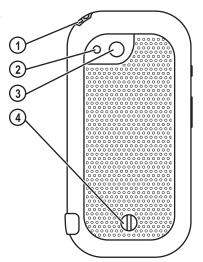

6 Phone overview

## Common keys

The following keys are pressed frequently when you use your phone. Throughout this user guide, these keys are referred as follows:

Navigation key Á Shift key (QWERTY keypad) shift OK key ОК Left softkey (number keypad) • Left softkey (QWERTY keypad) ┍ Right softkey (number keypad) Right softkey (QWERTY keypad) 0 Talk/Send key (number keypad) [-Talk/Send key (QWERTY keypad) **a** End/Power key (number keypad) ିତ End/Power key (QWERTY keypad) ि 4 Back key (number keypad) Back key (QWERTY keypad) bksp Speakerphone key (number keypad) (c): Speakerphone key (QWERTY keypad) ((1) ø Camera key (QWERTY keypad) Messages key (QWERTY keypad) ☑ Symbol key (QWERTY keypad) sym

#### Screen icons

Α

These icons may appear on your phone's screen.

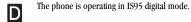

The phone is operating in Analog (FM) mode.

The phone is operating in IS2000 (1X) digital mode.

The phone is receiving a signal. You can make and receive calls. Fewer bars indicate a weaker signal.

A call is in progress.

The phone is not receiving a signal. You cannot make or receive calls.

The phone is roaming outside of its home service area

High-speed (3G) data service is available and active on your phone. Check with your service provider for availability.

(blinking) The phone is sending high-speed data.

(blinking) The phone is receiving high-speed data.

High-speed data service is available, but the phone is dormant.

The battery is fully charged. The more black bars, the greater the charge.

 $\mathbb{C}$ 

The alarm clock is set.

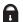

The phone is in privacy mode or is accessing a secure Web site.

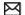

You have a text message.

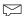

You have a voice message.

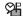

New voice and text message.

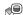

New photo message.

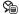

New photo and voice message.

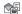

New photo and text message.

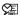

New photo, voice and text message.

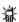

The phone is set to light up instead of ring.

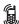

The phone is set to vibrate or to vibrate and then ring.

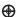

Position location is set to your service provider and to emergency services.

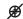

Position location is set to emergency services only.

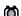

The phone is in camera mode.

8 Phone overview

## Screen icons continued

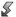

Camera flash mode is ready.

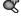

Camera zoom mode is ready.

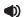

Speakerphone is on.

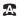

Auto-Answer is on.

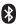

Bluetooth wireless technology is enabled (On).

## Main menu

The contents of the main menu are as follows:

Note: The menu items on your phone can change depending on the services provided. Check with your service provider.

10 Main menu

## **Basic navigation**

You press your phone keys to access the various menus and other features of your phone. Some of the basic frequently used keys are as follows:

- Left softkey: Select items that appear on the lower left of the display. At the home screen, you can select Menu.
- Right softkey: Select items that appear on the lower right of the display. At the home screen, you can select Contacts.
- Navigation key: Scroll through menus and options. You can access the following shortcuts from the home screen.
  - Press and hold left to launch Web Browser.
  - Press and hold right to record a voice memo.
  - Press and hold up to access the custom menu.
  - Press and hold down to view recent calls list.
- OK key: Select a menu item.
- · Back key: Return to the previous menu level.
- End/Power key: Return to the home screen.

### **Guide conventions**

In this guide the following conventions are used when describing phone features.

Select means to press the left or right softkey, or the OK key to select an item on the display. For example, "select Menu" tells you to press the left softkey at the home screen to access the main menu.

Press means to press a phone key. For example, "press the Send key to make a phone call" tells you to press the Send key on your phone.

Scroll means to press the Navigation key to move though a list on the display. For example, "scroll through your contacts list to choose a contact" means to press the Navigation key up or down to scroll through the list on the display.

The greater than symbol ">" tells you to select an option from a menu or list. For example, Menu > Settings means to:

- Press the left softkey at the home screen to select Menu.
- 2. Scroll to the Settings option.
- 3. Press the OK key to select Settings.

## 2 Basic functions

This section explains the basic functionality of your phone. For more detailed explanation of your phone's features please refer to the later chapters.

## Powering up

To turn your phone on, press and hold the End key and wait until the phone display lights up. To turn your phone off, press and hold the End key until the phone turns off.

# Making phone calls

Make sure you are in an area where a signal can be received. Look for the signal strength icon on the home screen. The more bars you see in this symbol, the stronger the signal. If there are no bars, move to where the signal strength is better. When the phone has been idle for a while with no signal, it changes to power save mode. When you see "Power Save" on your phone's screen, press any key to return to normal operating mode. You can make a phone call in one of the following ways.

## Call using a number

At the home screen:

- 1. Enter a phone number.
- Press the Send key.

## Call using a contact

At the home screen:

- 1. Select Contacts to open your contacts list.
- 2. Highlight a contact and press the Send key.

## Call using voice commands

You can use voice commands to call a contact from your voice dial list or to dial a phone number. For more information, see "Voice recognition" on page 69.

### Redial a number

At the home screen:

- Press the Send key twice to open your call history.
- 2. Highlight a phone number or contact and press the Send key.

**Tip:** To redial the last number called, received or missed, press the **Send** key three times.

# Answering phone calls

When a call comes in, the phone rings, vibrates, or lights up. The phone number of the caller also appears if it is not restricted. If the number is stored in your contacts list, the contact name appears.

You can answer a phone call in one of the following ways.

12 Powering up

## Answer using earpiece

Press the Send key.

## Answer using speakerphone

Press the Speakerphone key.

## Answer using flip

You can set the phone to answer immediately when you open the flip. This feature does not apply to incoming data or fax calls. See "Open to answer" on page 59.

# Ending phone calls

Press the End key.

## Verifying your phone number

To verify your phone number, select Menu > Phone Info > Build Info.

# **Activating voice dialing**

At the home screen:

- 1. Press the Send key once.
- 2. Follow the prompts.

For more information, see "Voice recognition" on page 69.

## Taking a picture

At the home screen:

- 1. Press and hold the Camera key to start the camera.
- 2. Focus on the image and select Capture. For more information, see "Camera" on page 44.

# Using custom menu

You can use the custom menu to quickly access your frequently used functions.

- 1. At the home screen, press and hold the up Navigation key to access the custom menu.
- 2. Select Edit.
- Scroll through the list of options and press OK to select your desired option(s). A check mark appears next to each selected option. (You can press OK again to remove check marks.)
- Select Save after checking all your desired option(s). Your selected options appear in the custom menu.
- Scroll through the list of your selected functions in the custom menu and press OK to access your desired one.

## 3 CALL FEATURES

This chapter describes call features such as volume, holding calls, speed dialing and other features.

### Volume control

You have several ways to control the volume of your phone.

## Adjust volume during a call

To adjust the earpiece volume during a call, press the **Volume** key up or down.

## Use the speakerphone

Your phone has a built-in speakerphone. To turn on the speakerphone, press the **Speakerphone** key.

The speakerphone icon appears on the home screen when the speakerphone is on.

To turn off the speakerphone, press the **Speakerphone** key.

**Note:** If you press the **Speakerphone** key during an incoming call, you answer the call.

## Silence an incoming call

To silence the phone without answering the call, press the End key or select Silence.

To silence the phone and answer the call, press the End key and then press the Send key. **Note:** In the absence of voicemail, this feature drops the call.

### **Hold Calls**

The Hold Call feature allows you to place incoming calls on hold until you are ready to answer them. See "Hold Call" on page 59.

## Speed dial

Use the speed dial feature to assign a one- or twodigit shortcut to a contact. Before you can use speed dialing, you must save a phone number as a contact and assign a speed dial location to it. See "Contact number" on page 30.

To call a contact that has a speed dial location:

- Enter the one- or two-digit speed dial location.
- 2. Press the Send key.

# 1-Touch Dialing

The 1-touch dialing feature is the fastest way to speed dial a contact that has a speed dial location. See "1-Touch Dialing" on page 60.

14 Volume control

### Voicemail

## Configure your voicemail

Before your phone can receive voicemail messages, you must set up a password and record a personal greeting with your service provider. When you have set up your voicemail, all unanswered calls to your phone are automatically transferred to voicemail, even if your phone is in use or turned off.

- With 1-touch dialing enabled, press and hold the 1 key.
- Follow the system prompts to create a password and record a greeting.

### Check voicemail

When a voice message is received, your screen displays "New Messages" along with the symbol at the top of your screen. The symbol flashes if the message is urgent. If you see "New Messages":

- Select Call, which initiates a call to your voicemail number
- Follow the system prompts to retrieve the message.

**Note:** To clear the screen without checking messages, select Ignore.

If you see only the voicemail message icon:

- Select Menu > Messages > Voicemail.
- 2. If you have set up your voicemail, select Call to call your voicemail number.

Follow the system prompts to retrieve the message.

### Set voicemail alert

You can set the phone to beep or vibrate every five minutes to remind you that you have voicemail. See "Alerts" on page 41.

### Data and fax calls

Your phone may be able to receive certain data or faxes. See "Data and fax calls" on page 63.

# Roaming calls

## Set roaming alert

You can set roaming alert if you want the phone to alert you when you roam outside of your home service area. See "Roaming alert" on page 64.

## Roam Option

You can restrict your phone from making a call when roaming. See "Roam Option" on page 64.

## Set roam ringer

You can set a ringer to indicate when an incoming call is subject to roaming charges. See "Roam Ringer" on page 55.

## Set call guard

You can set the phone to warn you before you answer or place a call while roaming. See "Roam Call Alert" on page 65.

# **Emergency services**

## Call emergency service

You can call an emergency code, even if your phone is locked or your account is restricted. When you call, your phone enters Emergency mode. This enables the emergency service exclusive access to your phone to call you back, if necessary. To make or receive regular calls after dialing the code, you must exit this mode.

To dial an emergency code:

- 1. Enter your 3-digit emergency code.
- 2. Press the Send key.

**Note:** Regardless of your 3-digit emergency code (911, 111, 999, 000, etc.), your phone operates as described

## Exit emergency services

When you have completed the emergency call:

- 1. Select Exit.
- 2. Select Exit again to confirm your choice.

**Note:** To determine who has access to your location, see "Location" on page 64.

# Airplane Mode

While in an airplane, you can set your phone to Airplane Mode where your phone does not emit RF signals. See "Airplane Mode" on page 59.

#### 4 TFXT FNTRY

You can enter letters, numbers, and symbols in contacts, text messages, and your banner with either OWERTY kevpad (flip open) or the number keypad (flip closed).

# QWERTY keypad

## Text entry modes

With the flip open, enter text with the QWERTY keypad. The current text entry mode (and capitalization setting, when applicable) are indicated by icons.

The text entry screen has the following features:

1 The number of remaining characters you can enter. Allowed length of messages can vary depending on your service.

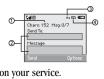

- 2. Text entry fields.
- 3. Current capitalization setting.
- 4. Current text entry mode.

There are six text entry modes:

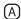

Case Change

ahc

Normal Alpha

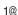

Rapid Entry eZi

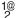

Numbers and Symbols

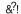

Add Symbol

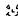

Add Smiley

Note: The mode you start in depends on the task you are doing. For example, when entering a phone number, you are in Numbers and Symbols mode. When entering a name for a contact, you are in Normal Alpha mode.

### Enter numbers and symbols

- · To enter a number or symbol while in Numbers and Symbols mode, press the appropriate key once.
- To enter a letter while in Numbers and Symbols mode, press the Symbol key once, then press the appropriate key.
- · To change to and from Numbers and Symbols mode, press the Symbol key twice.

### Enter word letter by letter

- When entering text in Normal Alpha mode, press the appropriate key once. If your phone is set to Spanish, French, or Portuguese, accented letters are available.
- To enter a number or symbol while in Normal Alpha mode, press the Symbol key once, then press the appropriate key.
- 3. To change to and from Normal Alpha mode, press the Symbol key twice.

### Enter words quickly

When you press a series of keys in Rapid Entry mode, your phone checks its dictionary and guesses at the word you are trying to spell.

- For each letter of the word you want, press the key once. For example, to enter the word "Wyoming" press the 2 > 6 > 9 keys.
- 2. If the word doesn't match what you want, press 0 (next) to check other word matches.
- 3. When you see the word you want, press the # (pound) key.

### **Enter symbols**

While entering text, you can enter many symbols with the keypad. To access extra symbols:

- From the text entry screen select Options > Add Symbol.
- 2. Scroll up or down to view the list of symbols.
- **3.** Press the number key corresponding to the symbol to enter it.

### **Enter smileys**

- From the text entry screen select Options > Add Smiley.
- 2. Scroll up or down to view the list of smileys.
- 3. Press the number key corresponding to the smiley to enter it.

### Change default text entry mode

You can change the default text entry mode when creating a text message. This setting applies only to the message body screen, not the "To" screen. Select Menu > Messaging > Msg Settings > Default Text and one of the following:

- · Normal Alpha enter text in letter by letter.
- Rapid Mode enter text with word recognition.

### Change modes

Sometimes you need to change modes. For example, to enter numbers in an email address while in normal alpha mode, you must change to Numbers and Symbols mode, enter the numbers, and then change back to Normal Alpha mode to complete the address.

To change text entry modes, press the **Symbol** key twice, until the icon for the mode you want appears at the top of the screen. You can also select Options then select a different mode.

### Capitalization

You can change capitalization at any time while entering text. Simply press the **Shift** key while in Normal Alpha mode.

# Text entry quick reference

This table gives instructions for entering letters, numbers, and symbols.

| То                            | Do this                                                                                                    |
|-------------------------------|----------------------------------------------------------------------------------------------------|
| Enter a letter                | Use normal alpha mode and press a key until you see the letter your want. For more options, see "Text entry modes" on page 20.                |
| Enter a number                | Use numbers only mode and press a key until you see the letter your want. For more options, see "Text entry modes" on page 20.                |
| Enter a symbol                | In either normal alpha or numbers only mode, press 1 until you find the symbol you want. For more options, see "Text entry modes" on page 20. |
| Enter a smiley                | Use the Add Smiley feature.                                                                                                    |
| Enter a space                 | Press the Space key.                                                                                                    |
| Erase a character             | Press the Back key.                                                                                                    |
| Erase all characters          | Press and hold the Back key.                                                                                                    |
| Move cursor right or left     | Scroll left or right.                                                                                                    |
| Move cursor up or down        | Scroll up or down.                                                                                                    |
| Change text entry modes       | Press the Symbol key twice.                                                                                                    |
| Capitalize any letter         | In Normal Alpha mode, press the <b>Shift</b> key to select uppercase if in lowercase or enter text if already in uppercase.                   |
| Lowercase any letter          | In Normal Alpha mode, enter text if already in lowercase or press the <b>Shift</b> key to select lowercase if in uppercase.                   |
| Initial caps                  | In Normal Alpha mode, press the Shift key to select sentence case.                                                                            |
| Select soft options on screen | Press the appropriate left or right softkey.                                                                                                  |

## Number keypad

## Text entry modes

When the flip is closed, enter text with the number keypad. The current text entry mode (and capitalization setting, when applicable) are indicated by icons.

The text entry screen has the following features:

 The number of remaining characters you can enter. Allowed length of messages can vary depending on your service.

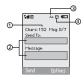

- 2. Text entry fields.
- 3. Current capitalization setting.
- 4. Current text entry mode.

There are six text entry modes:

(A) Case Change

abc Normal Alpha

eZi Rapid Entry

1<sub>2</sub>3 Numbers Only

&?! Add Symbol

Add Smiley

Note: The mode you start in depends on the task you are doing. For example, when entering a phone number, you're in Numbers Only mode. When entering a name for a contact, you're in Normal Alpha mode.

#### **Enter numbers**

- To enter a number in Numbers Only mode, press a number key once.
- To enter a number in Normal Alpha or Rapid Entry mode, press and hold a number key until the number appears on the screen.

### Enter words letter by letter

- Press a key once for the first letter, twice for the second letter, and so on. If your phone is set to Spanish, French, or Portuguese, accented letters are available.
- 2. Wait for the cursor to move right and enter the next letter.

Note: To enter a space, press the # Space key.

## Enter words quickly

When you press a series of keys in Rapid Entry mode, your phone checks its dictionary and guesses at the word you are trying to spell.

- For each letter of the word you want, press the key once. For example, to enter the word "any" press the 2 > 6 > 9 keys.
- If the word doesn't match what you want, press the 0 Next key to look at other word matches.

20 Number keypad

When you see the word you want, press the # Space key.

### Enter symbols

While entering text in normal text mode, you can enter symbols by pressing the 1 key until you see the symbol you want. Using this method, you have access to the following symbols:

. @ ?! - , & : '

To access the full set of symbols:

- From the text entry screen select Options > Add Symbol.
- 2. Scroll up or down to view the list of symbols.
- Press the number key corresponding to the symbol to enter it.

### Enter smileys

- From the text entry screen select Options > Add Smiley.
- 2. Scroll up or down to view the list of smileys.
- **3.** Press the number key corresponding to the smiley to enter it.

### Change default text entry mode

You can change the default text entry mode when creating a text message. This setting applies only to the message body screen, not the "To" screen.

Select Menu > Messaging > Msg Settings > Default Text and one of the following:

Normal Alpha to enter text in letter by letter.

Rapid Mode to enter text with word recognition.

### Change modes

Sometimes you need to change modes. For example, to enter numbers in an email address while in Normal Alpha mode, you must change to Numbers Only mode, enter the numbers, and then change back to Normal Alpha mode to complete the address.

To change text entry modes, press and hold the \* Shift key until the icon for the mode you want appears at the top of the screen. You can also select Options then select a different mode.

### Capitalization

You can change capitalization at any time while entering text. Simply press to choose upper or lower case while in normal alpha mode.

# Text entry quick reference

This table gives instructions for entering letters, numbers, and symbols

| То                            | Do this                                                                                                    |
|-------------------------------|----------------------------------------------------------------------------------------------------|
| Enter a letter                | Use normal alpha mode and press a key until you see the letter your want. For more options, see "Text entry modes" on page 20.                |
| Enter a number                | Use numbers only mode and press a key until you see the letter your want. For more options, see "Text entry modes" on page 20.                |
| Enter a symbol                | In either normal alpha or numbers only mode, press 1 until you find the symbol you want. For more options, see "Text entry modes" on page 20. |
| Enter a smiley                | Use the Add Smiley feature.                                                                                                    |
| Enter a space                 | Press the # Space key.                                                                                                    |
| Erase a character             | Press the Back key.                                                                                                    |
| Erase all characters          | Press and hold the Back key.                                                                                                    |
| Move cursor right or left     | Scroll left or right.                                                                                                    |
| Move cursor up or down        | Scroll up or down.                                                                                                    |
| Change text entry modes       | Press and hold the * Shift key.                                                                                                    |
| Capitalize any letter         | In normal alpha mode, press the * Shift key. Choose uppercase.                                                                                |
| Lowercase any letter          | In normal alpha mode, press the * Shift key. Choose lowercase.                                                                                |
| Initial caps                  | In normal alpha mode, press the * Shift key. Choose sentence case.                                                                            |
| Select soft options on screen | Press the appropriate left or right softkey.                                                                                                  |

22 Number keypad

## 5 BREW Apps

Your Kyocera phone has the added ability to download and manage applications through the BREW Apps menus.

BREW Apps provides you with the full range of applications and services from the Internet: Email, games, relevant news, and much more. For more information about BREW Apps capabilities and application pricing, contact your service provider.

# **Using BREW Apps**

You connect to the server, download applications, and then manage them as you like. When you choose an application, you can choose a demo, various limited use options, or the full version—all varying in price. If you choose a demo, BREW Apps notifies you when it has expired. If you choose a priced version, the amount goes to your phone bill. The MobileShop also notifies you if you're running out of memory. At that point, you can either disable an application or remove it completely.

With applications loaded, you can update to newer versions as they become available.

## Downloading an application

To download an application:

- At the home screen, select Menu > BREW Apps > MobileShop > Catalog. When connected to the server, a list of application types appears under the MobileShop menu.
- Select an application type. A full list of applications of your selected type appears. New applications have an arrow on the left. Note: Long titles scroll left as you highlight them.
- Select an application. A list of usages appears. One or more usages may be available with the cost specified for each.
- Select a usage. A confirmation message appears.
- Select Yes to confirm. The application is downloaded to your phone. Note: Download times vary.
- 6. To open the application now, select Yes. You can also select No to return to the BREW Apps menu, where you see a link to your new application.

Note: Your connection to the application server automatically ends after 30 seconds, unless you connect again to download more applications. Press the End/Power key to end the connection. Closing the flip does not end your connection.

# Opening an application

Downloaded applications are stored under the BREW Apps menu. Each application comes with its own unique icon to help you identify it easily.

 At the home screen, select Menu > BREW Apps.

**Note:** The BREW Apps icon always remains at the top of this menu. Downloaded applications are listed after.

2. Highlight and select the icon for the application you want to open.

# Viewing application details

You can get information about the size of an application and how many uses it has left before it runs out.

- 1. At the home screen, select Menu > BREW Apps > Settings > Manage Apps.
- 2. Select the application you want details for.

## Removing an application

To remove an application:

- 1. At the home screen, select Menu > BREW Apps > Settings > Manage Apps.
- 2. Select the application and Remove.
- 3. Select Yes to confirm your choice.

Note: If you remove an application, it is removed completely from your phone. If you want to use it again, you must pay for it again. If you want to free up space on your phone, we recommend you disable the application.

# Disabling an application

If you are running out of memory and want to download more applications without completely removing those you have paid for, you can simply disable them. Thus, you can re-download an application to use it again without paying for it again.

- At the home screen, select Menu > BREW Apps > Settings > Manage Apps.
- 2. Select the application and Lock App.
- 3. Select Yes to confirm your choice.

**Note:** The application is still listed in the **BREW** Apps menu. The icon looks like an empty box.

## Checking available memory

The amount of available memory depends on the number of applications you downloaded.

- At the home screen, select Menu > BREW Apps > Settings > Manage Apps. The amount of memory left shows at the bottom of the screen.
- 2. For more detailed memory information, select System Info.

## 6 WEB BROWSER

You can use your phone to browse the Internet if you have obtained phone Internet services from your service provider and if over-the-air Internet access is available in your area.

**Note:** You cannot receive incoming calls while you are using Web Browser.

## **Launching Web Browser**

At the home screen:

- 1. Select Menu > Web Browser.
  - A message about airtime fees appears every time you start the browser.
  - For more information about how airtime is charged, contact your service provider.
- 2. Select OK to continue.
  - If this is the first time you have connected to the Internet, a message informs you that security is not yet enabled for your Web Browser.
- 3. Select Yes to enable security.
  - When you are connected, a browser home page appears. It has a list of bookmarks and some Web menu options at the bottom of the screen. The lock icon appears in a secure session. An underline and an arrow indicate that there is more text. Scroll down to view more text. Press the Back key to return to the previous screen.

- 4. To choose a site, highlight the link and select Go.
- When you have finished using the Internet, press the End key to exit.

## Using Web menu options

The following options may appear during a Web session.

- Home returns you to the main Web Browser window, or home page.
- Mark Site saves the current location as a bookmark for easy access.
- Bookmarks displays a list of your saved Web sites.
- Setup gives you options for changing how information is displayed.
  - Show URL displays the entire URL.
  - About Openwave displays information about your Web Browser version.
  - Encryption should not be used unless you are instructed to do so by your service provider.
  - UP.Link selects a different browser server.
     You can use this option if you have more than one Web Browser account.
  - Restart restarts the Web Browser.

## Searching for Web site

How you search for a Web site depends on your service provider. For more information, contact your service provider.

## Using bookmark

At the home screen:

- 1. Select Menu > Web Browser.
- 2. Select OK to accept browser fees.
- 3. From your Web home page, select Bookmarks. A list of bookmarks appears.
- Enter the number corresponding to the bookmark you want and press the OK key.

# **Checking Browser Alerts**

Alerts received from a Web site are sent to your Browser Alerts folder. To check them:

- Select Menu > Messages > Browser Alerts.
   This action launches the browser inbox.
- 2. Select OK to accept browser fees.
- 3. Select an alert and follow the prompts.

### Web Alert

You can set a prompt to confirm the start or exit of the Web Browser.

Select Menu > Settings > Network > Web Alert and one of the following:

- At Start to set a prompt when you start a session.
- At End to set a prompt when you end a session.
- Both to set a prompt when you start or end a session.
- No Prompts for no prompts.

## 7 RECENT CALLS

### Call lists

Details on the last 60 calls you made, received, or missed are stored in the Recent Calls list and are identified by the following icons:

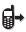

Outgoing call

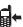

Incoming call

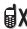

Missed call (flashing)

#### View recent calls

- 1. Select Menu > Recent Calls and one of the following:
  - All Calls to view all calls made or received.
  - Incoming Calls to view calls answered.
  - Outgoing Calls to view calls made.
  - Missed Calls to view calls received, but not answered.
- 2. Highlight a recent call.
- Press the Send key to call the number or select Options and one of the following:
  - Save creates a new contact or View displays the contact's detail screen.

- Send Text Msg sends a text message to the number.
- Send Picture Msg sends a picture message to the number.
- Erase Record deletes the call from the call list.

Note: If the phone number is classified as "secret," you must enter your four-digit lock code to access it.

#### Deal with missed calls

When you have missed a call, "Missed Call" appears on your screen unless the caller leaves a voicemail. You can do one of the following:

- To clear the screen, select OK.
- To view the call details, select Calls and press the OK key.
- To return the call, select Calls and press the Send key.

#### Set alert for missed calls

You can set an alert to beep every five minutes after you have missed a call. Select Menu > Settings > Alerts > Missed Call Alert. See "Other alerts" on page 56.

### Erase call lists

You can erase your phone's call lists.

- Select Menu > Recent Calls >
   Erase Call Lists > All Calls, Incoming Calls,
   Outgoing Calls, or Missed Calls.
- 2. Select Yes.

### Call timers

#### View call timers

Select Menu > Recent Calls and one of the following:

- Recent Calls Timer tracks all calls you have made and received since you last reset this timer. To reset this timer to zero, select Reset.
- All Calls Timer tracks all calls you have made and received. You cannot reset this timer.

## Time your calls

Your phone can alert with a short beep ten seconds before each minute passes during a call.

Select Menu > Settings > Alerts > Minute Alert > Enabled.

28 Call timers

### 8 CONTACTS

Use your phone's contacts list to store information about a person or company. Each contact entry can have up to six phone numbers, two email addresses, two Web addresses, two street addresses, and a space for notes.

# Viewing contacts list

To view existing contacts in your phone, open the flip and select Menu > Contacts > View All. Your contacts list is displayed alphabetically.

**Tip:** You can also select Contacts from the home screen to view the directory.

Scroll to highlight the contact you want and you can do one of the following:

- Press the Send key to call the highlighted contact.
- Press the OK key to view the highlighted contact's detail.
- · Select New to add a new contact.
- · Select Options to choose one of the following:
  - Call to make a call.
  - Send Text Msg to send a text message.
  - Send Picture Msg to send a picture message.
  - View Contact to view contact details.
  - Edit Contact to edit contact details.
  - Erase Contact to erase the contact.

- Send as v Card to send contact as a vCard.
- Send All to send all contact information.
- Contacts Menu to access your contacts.

# **Adding contacts**

# Add contact from home screen

To add a contact to your contacts list:

- From the home screen, enter a phone number to save (including the area code).
- 2. Select Save > Save New Contact.
- Enter a name for the contact. For more information, see "Text entry" on page 17.
- Enter additional phone numbers, email addresses, Web addresses and note, if needed. Scroll up or down to move through the contact fields
- When you are done entering information, select Save.

### Add contact from contacts menu

To add a contact to your contacts list:

- 1. Select Menu > Contacts > Add New.
- Enter a name for the contact. When you are done, scroll down to move to the next field. For more information, see "Text entry" on page 17.
- 3. Enter a primary number for the contact.

- Enter additional phone numbers, email addresses, Web addresses and note, if needed. Scroll up or down to move through the contact fields.
- When you are done entering information, select Save.

#### Add code or extension

When you save the phone number of an automated service, you may include a pause to stop dialing. For example, a pause where you would wait to dial an extension.

- 1. From the home screen, enter a phone number.
- 2. Select Options and a type of pause:
  - Time Pause causes the phone to stop dialing for two seconds.
  - Hard Pause causes the phone to stop dialing until you select Options > Release while making the call.
- 3. Enter the remaining numbers and select Save.
- 4. Select Save New Contact.
- 5. Complete the contact and select Save.

# Working with contacts

#### Contact details

To edit details of an existing contact:

- 1. Select Menu > Contacts > View All.
- 2. From the contacts list, select a contact.

- 3. At the contact's detail screen, select Edit.
- Edit or add phone numbers, email addresses, Web addresses and notes. Scroll up or down to move through the contact fields.
- When you are done entering information, select Save.

#### Contact name

To work on the name of an existing contact:

- 1. Select Menu > Contacts > View All.
- 2. From the contacts list, select a contact.
- 3. At the contact's detail screen, highlight the name.
- 4. Select Options and one of the following:
  - Ringer assigns a specific ringer to the contact.
  - Picture assigns a specific picture to the contact.
  - Erase Contact erases the entire contact.
  - Send as v Card sends the contact as a vCard.

### Contact number

To work on the number of an existing contact:

- 1. Select Menu > Contacts > View All.
- From the contacts list, select a contact.
- At the contact's detail screen, highlight a contact number.

- 4. Select Options and one of the following:
  - Call sends a call.
  - Send Text Msg sends a text message.
  - Send Picture Msg sends a picture message.
  - Add Speed Dial adds the number to your speed dial list.
  - View Number displays the number.
  - Erase Number erases the number from the contact
  - Secret makes the number secret, hiding it from the screen until you enter the lock code. Secret numbers can be called without a lock code. For more information, see "Lock Phone" on page 65.
  - Primary Number makes this number the primary number for the contact.
  - Send as vCard sends the contact as a vCard
  - Add to Group adds the number to the business, personal or custom group.
  - Add Voice Dial records a voice tag so you can call a contact using voice recognition.
  - Erase Voice Dial erases the voice tag associated with the number.
  - Edit Voice Dial re-records the voice tag.
  - Prepend displays the contact's detail screen for you to change the number (adding an area code) or other data of the contact.

#### Contact email address

To work on the email address of an existing contact:

- 1. Select Menu > Contacts > View All.
- 2. From the contacts list, select a contact.
- At the contact's detail screen, highlight a contact email address.
- **4.** Select Options and one of the following:
  - Send Text Msg sends a text message.
  - Send Picture Msg sends a picture message.
  - View Address displays the email address.
  - Add to Group adds the email address to the business, personal or custom group.
  - Erase Address erases email address from the contact.
  - Secret makes the address secret, hiding it from the screen until you enter the lock code.
  - Send as v Card sends the contact as a vCard.

#### Contact Web address

To work on the Web address of an existing contact:

- 1. Select Menu > Contacts > View All.
- 2. From the contacts list, select a contact.
- At the contact's detail screen, highlight a contact Web address.

- 4. Select Options and one of the following:
  - Launch Web launches the Web Browser and goes to Web address.
  - Send Picture Msg sends a picture message.
  - View Web displays the Web address.
  - Erase Web erases the Web address from the contact.
  - Secret makes the address secret, hiding it from the screen until you enter the lock code.
  - Send as vCard sends the contact as a vCard.

### Contact street address

To work on the street address of an existing contact:

- 1. Select Menu > Contacts > View All.
- 2. From the contacts list, select a contact.
- At the contact's detail screen, highlight a contact street address.
- 4. Select Options and one of the following:
  - View Address displays the street address.
  - Erase Address erases the street address from the contact
  - Secret makes the address secret, hiding it from the screen until you enter the lock code.
  - Send as vCard sends the contact as a vCard.

#### Contact note

To work on the note of an existing contact.

- Select Menu > Contacts > View All.
- 2. From the contacts list, select a contact.
- 3. At the contact's detail screen, highlight a note.
- 4. Select Options and one of the following:
  - View Note displays the note.
  - Erase Note erases the note from the contact.
  - Secret makes the note secret, hiding it from the screen until you enter the lock code.
  - Send as v Card sends the contact as a vCard.

# Assign ringer to contacts

To assign a ringer:

- Select Menu > Contacts > View All.
- 2. From the contacts list, select a contact.
- At the contact's detail screen, highlight the contact name.
- Select Options > Ringer > Assign Ringer.
- 5. Select a ringer from the list. (Scroll through the list to hear the different ringers.)

# Assign picture to contacts

To assign a picture:

- 1. Select Menu > Contacts > View All.
- 2. From the contacts list, select a contact.

- At the contact's detail screen, highlight the contact name.
- 4. Select Options > Picture > Assign Picture and one of the following:
  - Camera Pictures to select a picture from your Camera Pictures folder.
  - Images to select an image from either your Saved images or Caller IDs.
- 5. Scroll to select your desired picture.

Note: With Mobile Phone Tools (MPT) for Kyocera, you can transfer digital pictures to your phone. To purchase MPT or other accessories visit www.kyocera-wireless.com/store.

# Assign number type

When you assign a number type, an icon is placed in front of the contact number to specify the type of number it is.

- 1. Select Menu > Contacts > View All.
- 2. From the contacts list, select a contact.
- 3. At the contact's detail screen, select Edit.
- Scroll down twice to highlight the number type dropdown and press the OK key.
- Select General, Work, Home, Mobile, Pager or Fax. The appropriate icon appears next to the number in your phone lists.
- 6. Select Save.

### Send a vCard

To send contact information as a message:

- 1. Select Menu > Contacts > View All.
- 2. From the contacts list, select a contact.
- **3.** At the contact's detail screen, highlight the contact name.
- 4. Select Options > Send as vCard and one of the following:
  - via MMS Msg (See "Create a multimedia message" on page 36.)
  - via Bluetooth (See "Bluetooth® Wireless Technology" on page 67.)

# Searching contacts

To find a phone number or contact, you can search the contacts list, use the Fast Find, or check the Frequent List. See "Fast Find" on page 59 and "Frequent List" on page 59.

To search your contacts list, select Menu > Contacts > View All, View Groups, Speed Dial List or Voice Dial List.

You can also use the Contacts shortcut from the home screen to view the contacts list. To quickly get down the list, enter the first letter of the contact. You skip to that letter of the alphabet.

# 9 Messages

This chapter describes how to send, receive, and erase messages from your phone. For information on voicemail messages,

see "Voicemail" on page 15.

**Note:** The features and menus described in this chapter may vary depending on services available in your area. Check with your service provider for details and possible usage charges.

# Text messages

You can only send text messages to phones capable of receiving them or to email addresses.

# Create a text message

At the home screen:

- 1. Select Menu > Messages > New Text Msg.
- At the Send To field, do one of the following to enter the recipient's phone number or email address:
  - Select Options > Recent List, Contacts or Groups to access your stored contacts.
  - Enter the phone number or email address manually. See "Text entry" on page 17.

You can message up to ten recipients at once. Use a comma or spaces to separate addresses. If you select stored contacts, this is done automatically. Scroll down to move to the next field when done.

3. At the Message field, enter the message.

4. Select Send.

# Include QuickText and symbols

During text entry, you can insert prewritten text (QuickText), symbols or smileys.

- From the text entry screen, select Options and one of the following.
  - Insert QuickText to insert prewritten text from a list
  - Add Symbol to insert symbols. Press the corresponding number to select a symbol.
  - Add Smiley to insert smileys. Press the corresponding number to select a smiley.
- Complete your message.
- Select Send.

# Use text message options

When you are ready to send a text message, you have several options for how and when you want it received.

- 1. After composing your message, select Options and one of the following:
  - Add Address returns you to Send To field to add another recipient.
  - Save Message saves the messages in your Drafts folder. This prevents the message from being deleted if you activate Auto-Erase.

34 Text messages

- Save QuickText saves the message you composed as a pre written message.
- Settings > Request Receipt alerts you when a recipient has received your message.
- Settings > Set Priority labels the message as urgent.
- Settings > Callback Number includes a callback number with the message. Select OK to include your own number or enter a different one.
- Settings > Send Later schedules a time to send the message.
- Settings > Validity Period allows you to set a defined expiration time limit for a message.
- After setting options, press the Back key to return to the message window.
- 3. Complete your message.
- 4. Select Send.

# Retrieve a text message

When a text message is received, your phone displays a notification and the message icon appears at the top of your screen. The message icon flashes if the message is urgent. Urgent messages are also marked in the Inbox.

### Message notifications

If you see a message notification, select Inbox to view messages. Choose a message and select View to open it. To clear a message notification, select Ignore.

Note: If you receive a new message while you are reading a message, the one you are reading is replaced by the new one. The older message is in the Inbox

### Message icons

If you see the message icon, select Menu > Messages > Inbox. Choose a message and select View to open it.

### View a text message

The options available when viewing a text message may vary. Check with your service provider.

- 1. Select Menu > Messages > Inbox.
- Select View to read a message. If the message is long, scroll down to view the entire message.
- Select Reply to create a response message or Options and one of the following:
  - Erase erases the message.
  - Lock Msg protects the message from the accidentally deleted.
  - Forward forwards the message.
  - Reply with Copy replies to the message with a copy of the original attached.

- Save Message saves the message.
- Save QuickText saves the message text as QuickText, which you can insert into other messages. Graphics and sounds are not saved.
- Sender displays the sender information.

**Note:** If a graphic is too large or incorrectly formatted, and is not received with the message, an icon appears.

# Multimedia messages

You can only send multimedia messages to phones that are capable of receiving them or to email addresses.

Multimedia messages have a predetermined character and file size limit. When you reach the character and file size limit for a single multimedia message, you must edit the message to meet the size limitation.

**Note:** Multimedia messaging is not available on all phones. Check with your service provider.

# Create a multimedia message

At the home screen:

- Select Menu > Messages > New Picture Msg.
- At the To, CC (to send a copy of the message), and BCC (to send a blind copy) fields, do one of the following to enter the recipient's phone number or email address. Scroll down to move to the next field when done.

- Select Options > Recent List,
   Recent Calls, Contacts, or Groups to access your stored contacts.
- Enter the phone number or email address manually. See "Text entry" on page 17.

**Note:** You can message up to ten recipients at once. Use a comma or spaces to separate addresses. (If you select stored contacts, your phone does this automatically.)

- At the Subject field, enter a subject. Scroll down to move to the next field when done.
- 4. At the Text field, enter a message. Scroll down to move to the next field when done
- 5. At the Image field, select Options and one of the following to attach a file:
  - Take Picture to instantly take a photo and attach it.
  - Media Gallery to attach an existing file from Camera Pictures or Images.

Scroll down to move to the next field when done.

- **6.** At the Sound field, select Options and one of the following to attach a file:
  - Record Sound to instantly record a sound and attach it.
  - Media Gallery to attach an existing file from Saved Sounds, Ringers or Voice Memos.
- 7. Select Send.

# Use multimedia message options

When you are ready to send a multimedia message, you have several options for how and when you want it received.

- While composing your message, select Options and one of the following:
  - Insert Contacts allows you to add contacts to your message.
  - Quick Text allows you to add prewritten text to your message.
  - Save QuickText allows you to save your message as prewritten text.
  - Preview Message plays your message.
  - Save Message saves the message to the draft folder.
  - Add Address adds additional recipients to your message.
  - Message priority labels the message as urgent.
- After setting options, press the Back key to return to the message window if necessary.
- 3. Complete your message.
- 4. Select Send.

# Retrieve a multimedia message

There are two modes for receiving a multimedia message on your phone: Auto Retrieve (default) and Prompt.

#### Auto retrieve mode

When a message is received, it is automatically downloaded onto your phone. A notification appears when a new message has been downloaded to your phone. Select one of the following:

- · View opens the message.
- Later downloads and sends the message to the Inbox for you to view later.

**Note:** If a message is received during a call, the phone downloads the message approximately one minute after the last key is pressed.

### Prompt mode

When a multimedia message is received, it is not automatically downloaded onto your phone.

A notification appears when a new message is available for download. Select one of

A nonneanon appears when a new message is available for download. Select one of the following:

- · View downloads and opens the message.
- · Erase deletes the message.
- Later downloads and sends the message to the Inbox for you to view later.

**Note:** If a multimedia message is received during a call, the phone displays a notification after the call ends.

# View a multimedia message

When a multimedia message is received, the message icon appears at the top of your screen. The message icon flashes if the message is urgent. All notifications or messages are stored in the Inbox regardless of your Auto Retrieve settings.

- 1. Select Menu > Messages > Inbox.
- Select View to read a message. If the message is long, scroll down to view the entire message.
- Select Reply to create a response message or Options and one of the following:
  - Mute/Unmute enables or disables silencing the message.
  - Erase deletes the message.
  - Forward forwards the message without showing the original address, graphic, sound, and text fields.
  - Lock Msg avoids erasing the message accidentally.
  - Message Info displays the message information (priority, sender, subject, time sent and received, and message size).
  - Replay plays the message again from the beginning.
  - Done exits the message.
  - Save Picture saves the picture embedded in the message.

- Save Sound saves the sound embedded in the message.
- Save Address extracts email addresses, phone numbers, and/or URLs from the sender information and message body.
- Save QuickText saves the text in the message to the QuickText list.
- Call calls the message sender.
- Save Message saves the message to the Saved Folder.

**Note:** The options available to you may vary. Check with your service provider.

# **Erasing messages**

It is a good idea to erase old messages to free up memory in your phone.

You can erase messages and pages as you send or read them, erasing them one at a time, or erasing them all at once.

# Erase a single message

At the home screen:

- Select Menu > Messages > Inbox, Sent, Outbox, Saved, or Drafts.
- 2. Highlight the message you want to erase.
- Select Erase or Options > Erase depending on your selected folder.
- 4. At the notification, select Yes to erase the message.

38 Erasing messages

# Erase all messages

At the home screen:

Select Menu > Messages >
 Erase Messages > Inbox, Sent, Outbox,
 Saved Folder, Drafts Folder or
 All Messages.

To erase messages from all folders, select All Messages.

2. At the notification, select Yes to erase the messages.

# Working with messages

The following are some messaging tips.

# Unable to send messages

You may not be able to send or receive messages if your phone's memory is nearly full, or if digital service is not available at the time. To free up memory, erase old messages.

See "Erasing messages" on page 38.

# Appended messages

If you go over the character limit for a single message, the phone may automatically append an empty segment to your message to make space.

**Important:** Your service provider charges you for each message segment.

When you start a message, the maximum character limit appears once you are in the message entry field. This number counts down as you enter characters, until it reaches 0.

If you continue to enter text after this counter reaches 0, a message segment may be appended. When you reach the message size limit, you are prompted to edit the message or alerted that the message is being appended.

**Note:** Appended messages may not be available on all phones. Check with your service provider.

# Receive incoming calls while creating messages

If you receive a call while creating a message, a notification appears. You can do the following:

- Select Ignore to return to the message creation screen without answering the call.
- Press the Call key to answer the call and save the created message to the Drafts folder.

# Complete messages in Drafts folder

To continue composing a message in the Drafts folder:

- 1. Select Menu > Messages > Drafts.
- 2. Highlight the message you want to complete.
- Select Edit.
- 4. Complete your message.
- 5. Select Send.

# View messages in Sent folder

To view messages in the Sent folder, select Menu > Messages > Sent.

Scroll through the list of messages. One of the following indicators may appear next to each message:

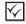

The message has been received.

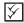

The message has been received and opened.

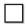

The message has been sent to more than one recipient

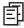

The message has never been sent or has not been sent since it was last modified. You can cancel delivery of the message.

# View failed or pending messages

Failed or pending messages are stored in your Outbox folder. To view messages in the Outbox folder, select Menu > Messages > Outbox.

Your list of failed or pending messages will appear with the following symbols.

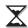

The message is pending and will be sent when possible. You can cancel delivery of the message.

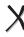

The message cannot be sent because service is not available. An alert appears on your phone if the message cannot be sent.

# Creating group lists

You can create and save a list of multiple recipients. You phone stores five group lists with up to ten recipients per list.

- Select Menu > Messages > Group Lists > Create New.
- 2. Enter a name for the group.
- 3. Select Next.
- 4. To enter the first recipient, select one of the following:
  - Recent List to select a number from your recent calls.
  - New Address to enter one or more recipient's address manually.
  - Contacts List to select a recipient from vour contacts list.

Select Options > Recent List or Contacts if you need to enter multiple recipients.

When you have completed entering recipients, select Done.

You can now send messages to the new group.

# Message settings

Message settings help configure your phones text and picture message settings.

40 Creating group lists

#### Alerts

To choose how to be alerted of voicemail, pages, or text messages, select Menu > Messages > Msg Settings > Alerts > Message Alert, Page Alert, or Voicemail Alert and one of the following:

- · Disabled turns off the sound alert.
- Vibrate, Beep, Freeway, Game, Bloop, Winner, or Zilofon sets the phone to alert you once when receiving a new message.
- Vibrate & Remind, Beep & Remind, Fwy & Remind, Game & Remind, Bloop & Remind, Winner & Remind, or Zilofon & Remind notifies you once when receiving a new message and again every five minutes. To stop a reminder alert, select Ignore.

# Signature

The signature you create is included at the end of all outgoing messages and is counted as characters in your messages; however, it does not appear in the message creation screen.

- Select Menu > Messages > Msg Settings > Signature.
- 2. Enter your signature in the text field.
- 3. Select 0 K to save the signature.

**Note:** The characters in the signature are included in the total character count of the message.

#### Edit OuickText

Your phone comes with prewritten (QuickText) messages, such as "Please call me," which you can insert into the body of a text message. You can edit these messages or create new ones. Your phone stores up to 40 QuickText messages, with up to 100 characters per message.

- Select Menu > Messages > Msg Settings > Edit QuickText and one of the following:
  - Highlight a QuickText message and select Edit.
  - Select New Msg to create a new QuickText message.
- Enter or edit the text.
- 3. Select Done.

**Note:** You can also save a message you have written or received as OuickText.

#### Auto Retrieve

To set your phone to automatically retrieve multimedia messages, select Select Menu > Messages > Msg Settings > Auto Retrieve and one of the following:

- Enabled turns on auto retrieve.
- Disabled turns off auto retrieve. You are prompted before any multimedia messages are downloaded.

#### Show/Hide CC/BCC

To show or hide the CC and BCC fields when you are composing a picture message, select Menu > Messages > Msg Settings > Show CC/BCC or Hide CC/BCC.

### Callback Number

Set a callback number to let recipients know at what number they can call you back.

- Select Menu > Messages > Msg Settings > Callback Number.
- 2. Enter a number in the text field.
- 3. Select OK to save the number.

# **Text and Picture Message Receipt**

To request a notification when a recipient has received a text or multimedia message, select Menu > Messages > Msg Settings > Text Msg Receipt or Pict Msg Receipt > Request.

#### Save to Sent

You can save your outgoing messages. Select Menu > Messages > Msg Settings > Save to Sent and one of the following:

- · Disabled does not save outgoing messages.
- Prompt allows you to choose whether or not to save your message when you send it.
- Enabled saves all outgoing messages to the Sent folder.

#### Auto-Erase

You can set your phone to erase messages automatically when memory is needed for incoming messages.

Select Menu > Messages > Msg Settings > Auto-Erase and one of the following:

- · Disabled erases no messages.
- Inbox Msgs erases old messages in your Inbox when memory is needed.
- Sent Msgs erases old messages in your Sent folder when memory is needed.
- Both erases old messages in both your Inbox and Sent folder when memory is needed.

### **Default Text**

You can change the default text entry mode when creating a text message. This setting applies only to the message body screen, not the "To" screen.

Select Menu > Messages > Msg Settings > Default Text and one of the following:

- Normal Alpha to enter text in letter by letter.
- Rapid Mode to enter text with word recognition.

42 Message settings

# Voicemail Number

Set the number your phone calls to retrieve voicemail. Often your voicemail number is automatically programmed by your service provider.

- Select Menu > Messages > Msg Settings > Voicemail Number.
- 2. Select Edit.
- 3. Enter the voicemail number. Use Option > Time Pause or Hard Pause to enter pauses.
- 4. Select Save.

# 10 CAMERA

The following are some tips for you to operate your phone's camera:

- You cannot activate the camera while on an active call or while browsing files in the media gallery.
- Once the camera is active, the home screen acts as the viewfinder.
- If you get a "Low memory" error, check your resolution and quality compression settings.
- If there is no activity within 45 seconds after you turn your camera on, the camera quits and returns to the previous launch point.
- Menu settings and options can only be accessed when the camera is active.

# Taking a picture

To take a picture:

- Activate the camera in one of the following ways:
  - Press the Camera key until the camera screen appears.
  - Select Menu > Camera.
- 2. Focus on the image using the phone's display as a viewfinder.
- 3. Take a picture in one of the following ways:
  - Press the OK key.
  - Press the Camera key.

- Select Capture.

The picture is saved to your Camera Pictures folder.

- Select Send to create a multimedia message or Erase to delete the picture from your phone.
- 5. Press the End key to exit camera mode.

# Camera mode options

You can set up how your camera takes pictures. While in camera mode, select Options and one of the following:

- Settings displays the following camera settings you may set up prior to taking a picture:
  - Flash sets the camera flash as Automatic, On, or Off.
  - Resolution sets the horizontal and vertical number of pixels for the picture.
  - Low Light Mode brightens the picture for low light environments.
  - Self Timer sets up a countdown timer to automatically take a picture when the timer expires. When set, the camera beeps from 3 seconds down to the time the shutter automatically snaps the picture (unavailable for Multishot mode).

44 Taking a picture

- Multish of takes up to six multiple pictures with the Camera key pressed and held. A tone plays each time a picture is taken. A second tone plays when the final picture is taken.
- Shutter Sound sets the sound used when the camera takes a picture.
- White Balance adjusts the camera for different lighting.
- Color Tone sets the color tone of the picture.
- Quality sets the picture compression. The higher the compression, the better the detail of the picture (higher pixel rate).
   When set to High, the picture file size is larger, using more memory.
- LED flashes the indicator light when taking a picture.
- Viewfinder Display sets the camera viewfinder as Fullscreen or Actual.
- Brightness adjusts the brightness of the image in the home screen LCD.
- Camera Pictures displays all pictures taken and stored.
- Last Picture displays the most recently taken picture.

Frames adds a frame or a stamp to your
picture. A frame or stamp cannot be removed
once it has been used in a picture. The picture
resolution changes to 120 x 160 (with the
number keypad) or 160x120 (with the
QWERTY keypad) while taking pictures with
Frames enabled. The resolution returns to the
original setting with Frames disabled.

Note: The following settings revert to the default setting each time you enter and exit the camera application: Low Light Mode, Self Timer, MultiShot, and Viewfinder Display.

# Camera indicators and icons

The camera may display the following on screen indicators and icons.

**Note:** Numbers in the top right corner indicate the number of snapshot remaining. Numbers in the bottom left corner indicate the resolution setting for pictures.

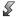

Flash is on.

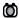

Camera is in camera mode.

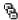

Multishot feature is on.

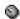

Self-timer feature is on

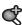

Camera zoom mode is ready.

# 11 Media Gallery

The Media Gallery stores camera pictures, images, and sounds in the phone and displays those files on the phone's screen.

# **Accessing folders**

To access the folders where your phone stores files, select Menu > Media Gallery and one of the following:

- Camera Pictures displays thumbnails of the photos you have taken.
- Images contains images files that are preloaded, downloaded, saved or created.
- Sounds contains sound files that are preloaded, downloaded, saved or created.

# **Browsing camera pictures**

To browse the Camera Pictures folder:

- Select Menu > Media Gallery > Camera Pictures.
- 2. At your picture list, highlight a picture and select View.
- Select Send to create a message with the picture attached or select Options and one of the following:
  - Erase erases the picture.
  - Assign assigns the picture as a Caller ID or wallpaper.

- Modify > Options > Rotate rotates the picture by 90° right, 180°, 90° left, flip horizontal or flip vertical.
- Modify > Options > Resize resizes the picture to 90%, 75%, 50%, or 35%.
- Modify > Options > Brightness adjusts the brightness.
- Modify > Options > Sharpness adjusts the sharpness.
- Modify > Options > Saturation adjusts the saturation.
- Modify > Options > Hue adjusts the hue.
- Modify > Options > Auto Adjust automatically adjusts all levels.
- Modify > Options > Color Tone changes the picture to grayscale, negative, sepia, or emboss.
- Zoom zooms in or out on the picture.
- Take picture activates camera mode.
- Lock/Unlock disables or enables accidental erasing of the picture.
- Rename renames the picture.
- Details shows the file details.

46 Accessing folders

# **Browsing images**

To browse the Images folder:

- Select Menu > Media Gallery > Images and one of the following:
  - Saved images displays images available.
  - Wallpapers displays wallpapers available.
  - Screensavers displays screen savers available.
  - Caller IDs displays the IDs you have assigned to pictures and images.
- 2. Highlight a file and select View.
- Depending on your selection, you can do the following:
  - With Saved images selected, select Send to create a message or Options > Assign to assign the selected image.
  - With Wallpapers or Screensavers selected, select Set default to assign the image or Details to check the file details.
  - With Caller IDs selected, select Send to create a message or Options > Erase, Assign, Lock, Rename, or Details to perform your desired task on the selected image.

# **Browsing sounds**

To browse the Sounds folder:

- Select Menu > Media Gallery > Sounds and one of the following:
  - Sav ed So unds displays sounds available.
  - Ringers displays ringers available.
  - Voice Memos contains voice memos you have made.
- 2. At the folder list, highlight a file.
- Depending on your selection, you can do the following:
  - With Saved Sounds selected, select Send to create a message or Options > Assign to assign the selected sound.
  - With Ringers selected, select Assign to assign the sound or Options > Details to check the file details.
  - With Voice Memos selected, select Send to create a message or Options > Play, Record new, Erase, Lock, Rename, Details, or Erase All to perform your desired task on the selected sound.

# Playback tools

Use the **Navigation** key to select the playback tools displayed on the screen. See "Playback tools" on page 49.

# 12 Tools & Games

Your phone comes with tools and games. Some of the games or tools described here may not be available on your phone.

If you receive an incoming call while you are playing a game, the game is paused and exited. You can return to play once the call alert ends. Games do not remain paused if the phone is turned off or loses power.

### **Brick Attack**

The goal of this game is to eliminate bricks arranged in levels. You send a moving ball upward using a paddle at the bottom of the screen

- Select Menu > Tools & Games > Brick Attack.
- 2. At the notification, select Yes to conserve battery.
- 3. Select New to start the game. You have the following options:
  - Scroll left and right to move the paddle.
  - Press the Back key to pause the game.
  - Select Resume to restart the game.
  - Select Options > Exit to exit the game.

# Race 21

This game is a timed variation of Black Jack. Each game comprises three 90-second rounds. To score points, add cards in each of the four columns, trying to reach but not exceed 21 in each column during the course of the game.

- 1. Select Menu > Tools & Games > Race 21.
- 2. At the notification, select Yes to conserve battery.
- 3. Select New Game to start the game. You have the following options:
  - Scroll left and right to place the cards.
  - Press the Back key to pause the game.
  - Select Continue Game to restart the game.
  - Select Exit Immediately to exit the game.

### Voice Memo

The voice memo tool enables you to record and play back audio memos.

#### Record voice memos

To record new voice memos:

Select Menu > Tools & Games >
 Voice Memo > Record New.
 Or press and hold the right Navigation.

Or press and hold the right Navigation key at the home screen.

48 Brick Attack

- Record your voice memo. Select Stop when you are done.
- 3. Select Save to save your memo.

If you receive an incoming call while recording a memo, the memo is saved and the incoming call screen appears.

#### Review voice memos

To play and use voice memos:

- Select Menu > Tools & Games >
   Voice Memo > Recorded Memos.
- 2. At the file list, highlight a file.
- Select Send to create a message with the memo attached or select Options and one of the following:
  - Play to hear the memo.
  - Record new to record a new voice memo.
  - Erase to erase the memo.
  - Lock/Unlock disables or enables accidental erasing of the picture.
  - Rename to rename the sound.
  - Details to look at details of the file.
  - Erase All to erase all memos stored.

### Playback tools

When you playback a sound file, use the Navigation key to select the playback tools displayed on the screen.

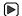

Start or continue the file.

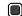

Stop the playback.

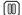

Pause the playback.

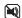

Mute the playback.

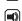

Unmute the playback.

### Scheduler

Use the scheduler to schedule events and set reminder alerts.

#### Create an event

- Select Menu > Tools & Games > Scheduler > Add New Event.
- 2. At the Event Name field, enter a name. Scroll down to move to the next field when done.
- 3. At the Type field, press **OK** and scroll through the list to select a type.
- 4. At the Date field, press **OK** to change the date.
  - Scroll left or right to move between month, day, and year fields.
  - Scroll up or down to change month, day, and year.

Press **OK** to save date and move to the next field

- 5. At the Time field, press **OK** to change the time.
  - Scroll left or right to move between hour, minute and AM/PM fields.
  - Scroll up or down to change hour, minute and AM/PM.

Press **OK** to save time and move to the next field.

- **6.** At the Duration field, press **OK** to change the duration.
  - Scroll left or right to move between hour and minute fields.
  - Scroll up or down to change hour and minute.

Press OK to save duration and move to the next field.

- 7. At the Priority field, press **OK** and select a priority from the list.
- 8. At the Reminder field, press **OK** and select a reminder from the list.
- At the Reminder Sound field, press O K and select a reminder sound from the list.
- **10.** At the Silent Mode field, press **OK** and select a Silent Mode setting.
- 11. At the Recurring Event field, press **OK** and select an option from the list.
- 12. Select Save.

#### View events

You can view the events saved to the scheduler.

### View by date

- Select Menu > Tools & Games > Scheduler and one of the following:
  - View Month to see the current month.
     Days with events are highlighted. Scroll through the calendar and press OK to select a date.
  - View Day to see the current date. Scroll right or left to move to another date.
  - Go to Date to select a specific date. Scroll left or right to move between month, day, and year fields. Scroll up or down to change month, day, and year. Press OK to select the date.
- 2. At the day view, do one of the following:
  - Highlight an existing event and press the OK key to view the event detail.
  - Highlight a time and select Add New to create a new event.
  - Select Options > Go to Today to return to the current date
  - Select Options > Go to Date to select a specific date.
  - Select Options > Erase all Events to erase all event for that date.

50 Scheduler

### View by list

- Select Menu > Tools & Games > Scheduler > View All Events.
- 2. At the event list, highlight a event.
- Select View to see the event detail or one the of the following:
  - Select Options > Sort by Time to sort events by time.
  - Select Options > Sort by Type to sort events by type.
  - Select Options > Sort by Priority to sort events by priority.

# Modify an event

You can modify existing events. From the event detail screen, you can select OK to return to the previous screen or Options and one the following:

- · Edit to change the event.
- · Erase to erase the event.
- Send to create a text message containing the event.
- Copy to copy the event.

# Scheduler settings

You can change the default settings of your scheduler. Select Menu > Tools & Games > Scheduler > Settings and one the following:

- · Scheduler Hours to change the work day.
- Auto Delete to select when events are automatically deleted.

- Priority to select the priority given to new events.
- Reminder to select the reminder given to new events
- Reminder Sound to select the sound alert given to new event reminders.
- Silent Mode to select whether phone is in silent mode during the duration of new events.

### Alarm Clock

You can set up to four alerts with your phone's three alarm clocks and one quick alarm.

Note: The alert occurs only if the phone is on.

#### Use alarm clocks

- Select Menu > Tools & Games > Alarm Clock.
- 2. Highlight one of the alarms and select Set.
- 3. At the Time field, press **OK** to change the time.
  - Scroll left or right to move between hour, minute and AM/PM fields.
  - Scroll up or down to change hour, minute and AM/PM.

Press  $\mathbf{0K}$  to save time and move to the next field.

- At the Alarm Sound field, press OK and select a sound from the list.
- 5. At the Recurring Alarm field, press **OK** and select an option from the list.
- 6. At the Note field, enter a note and press OK.
- 7. Select Save.

When the alarm rings, select Off to turn off the alarm or Snooze to silence the alarm for 10 minutes.

Tip: Opening the flip turns off the alarm.

# Use quick alarm

- Select Menu > Tools & Games > Alarm Clock.
- 2. Highlight the quick alarm and select Set.
- 3. At the Time field, select a time option. A notification shows the quick alarm is on.

When the quick alarm rings, select Off to turn off the alarm or Reset to set the quick alarm again.

# **Tip Calculator**

The tip calculator helps you calculate how much tip to include with a bill.

- Select Menu > Tools & Games > Tip Calculator.
- 2. Enter the amount of your bill and select Next.
- 3. Select the percentage amount to tip. The new bill amount is shown
- 4. Select Done to return to menu or Split to split the bill. To split the bill, enter the number of guests and select Next. The phone shows the amount each guest pays. Select Done to return to menu.

### Calculator

Use the calculator for basic mathematical equations.

- Select Menu > Tools & Games > Calculator.
- 2. Enter the first number.
- Use the Navigation key to select mathematical operation.
  - Press left to multiply.
  - Press right to divide.
  - Press up to add.
  - Press down to subtract.
- Enter the second number and press OK to get the result
- Select Exit to return to menu or Options and one of the following:
  - M+ adds the displayed result to the value stored in memory.
  - MR displays the currently stored value on the screen.
  - MC clears the currently stored value in memory.

### Timer

The timer counts down for the specified time and beeps when that amount of time has elapsed.

- Select Menu > Tools & Games > Timer > Set.
- 2. At the Set Timer, enter the time length.
  - Scroll left or right to move between hours, minutes and seconds fields.

52 Tip Calculator

- Scroll up or down to change hours, minutes and seconds.
- If need, select Sound and one of the sounds to change the sound.
- **4.** To work the timer, select the following options:
  - Start to begin the countdown.
  - Stop to pause the countdown.
  - Reset to clear the timer.

When the countdown is complete select Off to silence the alarm.

# Stopwatch

The stopwatch counts time for you.

- 1. Select Menu > Tools & Games > Stopwatch.
- 2. To work the stopwatch, select the following options:
  - Start to begin counting.
  - Stop to pause counting.
  - Reset to clear the stopwatch.

Press the Back key to return to the menu.

# **Flashlight**

You phone comes with a flashlight. Select Menu > Tools & Games > Flashlight > Turn On or Turn Off to activate or deactivate the light, which stays on until you turn it off.

Note: You can also press and hold the Back key to turn on the flashlight. Once you release the Back key, the flashlight turns off.

# 13 SETTINGS

# Menu options

The contents of the Settings menu are as follows:

Note: Some features may not be available. Check with your service provider.

54 Menu options

Security Lock Phone Limit Calls New Lock Code Erase Contacts Emergency Numbers

### Sounds

Your phone has several settings for sound control. You can select from a variety of ringers and control the volume.

#### Silent Mode

Your phone is set to make sounds when you receive calls, press keys, navigate through menus, and receive alerts (such as new messages). You can silence all sounds and set the phone to vibrate or light up when you receive calls and alerts. Select Menu > Settings > Sounds > Silent Mode and one of the following:

- Vibrate Only: The phone vibrates for the duration of the incoming call or other alerts.
- Vibe then Ring: The phone vibrates for the first 10 seconds and then rings for the remainder of the incoming call alert.
- Lights Only: The phone lights up for the duration of the incoming call or other alerts.
- Normal Sounds: The phone rings for the incoming call or alert (in effect, returns phone to a non-silent mode).

Note: The phone rings when attached to an external power source (such as a charger), even if all sounds have been silenced.

#### Volume

### Ringer, Speakerphone, Earpiece, and Key

To adjust the volume of the ringer, speakerphone, earpiece, or key:

- 1. Select Menu > Settings > Sounds > Volume > Ringer Volume, Spkrphone Volume, Earpiece Volume, or Key Volume.
- 2. Scroll right to increase the volume, or left to decrease the volume.
- 3. Select Save.

#### Smart Sound

To automatically adjust the volume during a call based on surrounding noise levels, select Menu > Settings > Sounds > Volume > Smart Sound > Enabled.

# Ringers

### Type, Business, or Personal

You can choose the ringer type for incoming calls and assign a ringer to contacts in your personal or business group. Select Menu > Settings > Sounds > Ringers > Ringer Type, Business Ringer, or Personal Ringer and a ringer. You can hear the ringers as you scroll down the list.

### Roam Ringer

Your phone alerts you to roaming calls with a specific ringer. Select Menu > Settings > Sounds > Ringers > Roam Ringer > Enabled.

# Flip Open or Closed Sound

To set your phone's sound tones when its flip opens or closes, select Menu > Settings > Sounds > Flip Sounds > Flip Open or Flip Closed and a sound. You can hear the sounds as you scroll down the list.

#### Power on/off sound

You can set your phone to play a sound when powering on or off. Select Menu > Settings > Sounds > Power On/Off Sound > Enabled.

# Keypad

# **Key Sound**

To choose the sound the phone makes when you press its keys, select Menu > Settings > Sounds > Keypad > Key Sound > Tone, Click, or Off.

# Key Length

To control the length of the keypad tones, select Menu > Settings > Sounds > Keypad > Key Length > Normal or Long.

### Alerts

### Minute Alert

Your phone can alert you with a short beep ten seconds before each minute passes during a call. Select Menu > Settings > Alerts > Minute Alert > Enabled.

#### Other alerts

To choose how to be alerted of voicemail, pages, text messages or missed calls, select Menu > Settings > Alerts > Message Alert, Page Alert, Voicemail Alert, or Missed Call Alert and one of the following:

- Disabled turns off the sound alert.
- Vibrate, Beep, Freeway, Game, Bloop, Winner, or Zilofon sets the phone to alert you once when a new message is received.
- Vibrate & Remind, Beep & Remind,
  Freeway & Remind, Game & Remind,
  Bloop & Remind, Winner & Remind, or
  Zilofon & Remind sets the phone to notify
  you once when a new message is received and
  then notify you again every five minutes. To
  stop a reminder alert, select Ignore.

# **Display**

# My Banner

The banner is the personal label for your phone. It appears on the home screen above the time and date. The banner can be up to 14 characters long. To change your banner:

- Select Menu > Settings > Display > My Banner.
- Select Edit and press the Back key to clear the current banner.
- 3. Enter your new text and select Save.

56 Alerts

#### Main Menu View

To select a menu style, select Menu > Settings > Display > Main Menu View and one of the following:

- Graphic displays icons of each menu item, with its name at the bottom of the screen.
- · List displays a list of each menu item.

The next time you select Menu from the home screen, your selected menu style appears.

#### Color Themes

You can select a color theme for the display background of your phone. Select Menu > Settings > Display > Color Themes and a color theme. You can preview the themes as you scroll down the list.

# Wallpaper

You can select a wallpaper for your phone's home screen. Select Menu > Settings > Display > Wallpaper and one of the following options:

- Scroll to highlight a wallpaper, press the OK key, and select Assign to select a wallpaper.
- Select Options > Take Picture to take a new picture.
- Select Options > Camera Pictures to select an existing picture.
- Select Options > Images to select an image from your images folder.

Follow the prompts to save your selection.

#### Screen saver

Screen savers appear on the home screen when the flip is open or closed. A screen saver activates 10 seconds after the last keypress. Incoming calls and alerts override the screen savers. Select Menu > Settings > Display > Screensaver and one of the following options:

- Scroll to highlight a screen saver, press the OK key, and select Assign to select a screen saver.
- Select Options > Camera Pictures to select an existing picture.
- Select Options > Images to select an image from your images folder.
- Select Options > Take Picture to take a new picture.

Follow the prompts to save your selection.

# **Backlighting**

Your screen lights up while you are in a call or when you press a key on the keypad. The backlight automatically turns off when the phone is inactive.

### **Backlight duration**

You can set the length of time that bright backlighting remains on. Select Menu > Settings > Display > Backlighting > Duration and one of the following:

· Disabled turns backlighting off.

- 7 seconds, 15 seconds, or 30 seconds turns backlighting on for the set time after your last keypress.
- 7 sec. & in call, 15 sec. & in call, or 30 sec.
   & in call turns backlighting on for the duration of a call, and for the set time after your last keypress.

**Note:** The "in call" settings drain the battery more quickly.

#### Power save mode

You can conserve battery life by activating power save mode to dim the backlight. The power save mode sets the backlight to the lowest level. Select Menu > Settings > Display > Backlighting > Pwr Save Mode > On.

# Auto-Hyphen

Auto-hyphenation, when enabled, automatically inserts hyphens into your phone numbers to be consistent with the U.S. dialing plan, such as 1-222-333-4444. Select Menu > Settings > Display > Auto-Hyphen > Enabled.

### Language

Your phone can display alternative languages. Select Menu > Settings > Display > Language and a language.

#### Time and date format

Your phone can display different time/date formats. Select Menu > Settings > Display > Time/Date Format and a format

# **Brightness**

To change the brightness of the display:

- Select Menu > Settings > Display > Brightness.
- 2. Scroll to change the brightness.
- 3. Select Save.

# My Phone

# Keyguard

# Lock the keyguard

The keyguard locks the external number keypad on your phone to prevent accidental keypresses when the phone is turned on and a call is not in progress. You can still answer or silence an incoming call.

- To lock the keypad, press and hold the
   \* Shift key.
- To unlock the keypad, select Keyguard and press the OK key.

### Set the keyguard

You can set the phone to lock the keypad automatically when the flip is closed. Select Menu > Settings > My Phone > Keyguard > Guard on Close.

58 My Phone

#### Convenience

You phone provides you with settings that may make your phone more convenient to use.

### Airplane Mode

While in an airplane, it is normally required that you turn off your mobile phone because it emits RF signals that interfere with air traffic control.

In Airplane Mode, however, your phone does not emit RF signals. You cannot make or receive calls, send text messages, use the Web, or Bluetooth Wireless Connectivity but you can play games, use the Scheduler, set the clock, and make emergency calls to designated emergency numbers.

Please check with uniformed personnel before operating your phone in Airplane Mode.

To set your phone to Airplane Mode, select Menu > Settings > My Phone > Convenience > Airplane Mode > OK > Enabled. Follow the prompts to complete enabling the Airplane Mode.

### Open to answer

You can open the flip of your phone to answer a call. Select Menu > Settings > My Phone > Convenience > Open to answer > Enabled.

#### Fast Find

To use fast find, select Menu > Settings > My Phone > Convenience > Fast Find > Enabled

With Fast Find enabled, you can press one or two keys to view close matches of the number you are looking for.

- With the number keypad, from the home screen, press the keys corresponding to the letters of the name you want to find. A matching contact or speed dial entry appears.
- 2. Highlight the contact you want and press the Call key to call the number.

### Frequent List

To enable frequent list, select Menu > Settings > My Phone > Convenience > Frequent List > Enabled.

From the home screen, select Contacts. With the Frequent List enabled, the last 15 contacts of your most frequently called contacts appear. Scroll past the double line to view the entire contacts list.

### **Hold Call**

With the hold call feature, you can place incoming calls on hold until you are ready to answer them.

**Note:** The hold call feature does not work with the Open to Answer feature enabled. See "Open to answer" on page 59.

#### Enable hold call feature

- Select Menu > Settings > My Phone >
   Convenience > Hold Call > Enabled or
   Re-Record Msg (to record a new hold
   call message). With no hold message
   recorded, the phone prompts you to record
   one, such as "Please hold. I'll answer in
   a minute."
- 2. Record the message twice, as prompted.
- Select Save to save the message or Options and one of the following.
  - Play to replay your message.
  - Re-Record to record your message again.
  - Exit to exit.

The next time a call comes in, you can place it on hold.

#### Place a call on hold

You can place a call on hold once you have enabled the Hold Call feature.

**Note:** If you are already on a call and you receive another call, you cannot place the incoming call on hold. With no call waiting enabled, the call goes to voicemail instead.

When a call comes in:

- 1. Select Hold Call. The caller is placed on hold and then hear your recorded hold message.
- Select Answer to speak to the caller on hold or End Call to hang up without speaking.

### Change the hold message

- 1. Select Menu > Settings > My Phone > Convenience > Hold Call > Re-Record Msg.
- 2. Record the message twice, as prompted.
- Select Save to save the message or Options and one of the following.
  - Play to replay your message.
  - Re-Record to record your message again.
  - Exit to exit.

### 1-Touch Dialing

The 1-Touch Dialing feature is the fastest way to speed dial a contact that has a speed dial location. To use 1-Touch Dialing, you must enable 1-Touch Dialing on your phone and have a speed dial location assigned to a contact.

To enable 1-touch dialing, select Menu > Settings > My Phone > Convenience > 1-Touch Dialing > Enabled.

To call a contact that has a speed dial location, press and hold the speed dialing number.

**Note:** If it is a two-digit number, press the first digit briefly, then press and hold the second digit. For example, if the speed dialing location is 15, press 1 briefly, then press and hold 5.

#### Voice Features

The following features enable you to customize the voice commands.

60 My Phone

#### Add Voice Dial

You can add a new voice dial to your phone.

- Select Menu > Settings > My Phone >
  Voice Features > Add Voice Dial.
- 2. At the voice prompt, say a name.
- 3. At the voice prompt, repeat the name.
- **4.** Select one of the following:
  - Add New creates a new contact.
  - Add to existing adds the voice tag to an existing contact.

#### Erase Voice Dial

You can erase all existing voice dial tags from your phone. Select Menu > Settings > My Phone > Voice Features > Erase Voice Dial > Yes.

### Voice Training

If you phone is having trouble recognizing your voice, you can train with the Yes, No, and Wake up commands. Select Menu > Settings > My Phone > Voice Features > Voice Training > OK > Train All or the item you want to train. Follow the prompts for each word until training is complete.

### Voice Wake-Up

You can set your phone to make a call using a hands-free accessory.

**Note:** Voice Wake-up does not work with keyguard active.

### Enable voice wake-up

Select Menu > Settings > My Phone >
Voice Features > Voice Wake-Up >
With Accessory to enable calls with an accessory.

#### Use voice wake-up

To wake up the phone:

- 1. Say "Wake Up" and listen for a tone.
- 2. Say "Wake Up" again until you hear two tones. If the phone does not recognize your Wake Up command, see "Voice Training" on page 61.

#### Voice Answer

You can set your phone to answer a call automatically when using a hands-free accessory.

#### Enable voice answer

Select Menu > Settings > My Phone > Voice Features > Voice Answer > Enabled to enable answering calls with an accessory.

To use the voice answer feature, you must have the Auto-Answer feature (see "Auto-Answer" on page 62) disabled and the phone set to Normal Sounds (see "Silent Mode" on page 55).

#### Use voice answer

When you receive an incoming call, the phone prompts "Incoming call, answer?" or "Incoming roam call, answer?" If the caller is recognized as a contact entry in your phone, the phone prompts "Incoming call from (Name), answer?" Say "Yes" or press any key except the End key to answer.

Say "No" and press the End key to silence the alert. Remain silent. The voice alert repeats twice and the phone rings once, then returns to the home screen.

### Expert Mode

With the expert mode enabled, instead of speaking a command following the initial voice prompts, you can speak the command after you hear a tone. Select Menu > Settings > My Phone > Voice Features > Expert Mode and one of the following:

- Normal sets phone to default voice prompts.
- Expert sets phone to sound tones instead of voice prompts.

### Phone information

You can access information regarding your phone. Select Menu > Phone Info and one of the following:

- Build Info shows specific software and hardware information for your phone.
- Icon Keys shows the icons used by your phone.

### Accessories

This section describes settings that affect accessories you use with your phone.

### **Headset Ringing**

With a headset attached to your phone, the ringer can be played through the headset or phone speaker. Select Menu > Settings > Accessories > Headset Ringing and one of the following:

- · Out of phone rings from the phone speaker.
- · Out of headset rings from the headset.

#### Auto-Answer

With a headset or hands-free car kit attached, your phone can be set to answer automatically. Select Menu > Settings > Accessories > Auto-Answer > After 5 seconds to set the phone to automatically answer after 5 seconds.

# Power backlighting

You can set backlighting to remain on when an external power source, such as the AC adapter, is used with the phone.

**Note:** Power backlighting may not be available with the optional desktop charger or other accessories. The battery charges more slowly with power backlighting on.

Select Menu > Settings > Accessories > Pwr Backlighting > Normal or Always On.

**Tip:** Use the power backlighting as a night light when traveling.

62 Accessories

### Com Port Speed

The Com Port Speed sets the data rate at which your phone connects to a laptop or PC, or at which it sends and receives over-the-air text messages. Select Menu > Settings > Accessories > Com Port Speed and your desired speed.

There may be a higher charge for making calls using high-speed data in areas where 1X service is available. Check with your service provider for details.

### **TTY Device**

You can connect the phone to a TTY device for the hearing impaired.

**Note:** Enable TTY only when using the phone with a TTY device.

- 1. Connect the TTY device to the phone.
- Select Menu > Settings > Accessories >
   TTY Device (or enter ##889 from the home screen and select TTY) > OK > TTY On.

### T-coil Hearing Aid

You can use your phone with a T-coil Hearing Aid device. Select Settings > Accessories > T-coil Hearing Aid > 0 K > Enabled.

**Note:** Enable T-coil Hearing Aid only when using the phone with a T-coil Hearing Aid device.

### Network

#### Data and fax calls

Your phone may be able to receive certain data or faxes, depending on the system sending the information. You cannot receive voice calls while the phone is in data/fax mode.

To receive data or faxes, you must connect the phone to a laptop or PC and switch the phone from voice mode to data/fax mode.

Note: To purchase a cable, visit www.kyo.cera-wireless.com/store.

To enable data/fax mode, select Menu > Settings > Network > Data/Fax Calls and one of the following:

- · Voice Only turns data/fax mode off.
- Fax, next call or Data, next call sets the phone to data/fax mode for the next incoming call or the next ten minutes.
- Fax, until off or D ata, until off sets the phone to data/fax mode until the phone is turned off.

### **Privacy Alert**

You can set your phone to alert you when enhanced digital CDMA privacy is lost or regained. Select Menu > Settings > Network > Privacy Alert > Enabled.

### Roaming alert

Use this setting if you want the phone to alert you when roaming outside of your home service area. Select Menu > Settings > Network > Roam/Svc Alert and one of the following:

- Disabled turns the roaming alert off.
- When no svc alerts you with three tones decreasing in pitch when service is lost and three tones increasing in pitch when service is acquired again.
- On roam change alerts you with two decreasing tones when roaming service is acquired and three increasing tones when home area service is acquired again.
- On any change alerts you with three increasing tones if there is a change in roaming service or three decreasing tones if the phone loses service.

# Roam Option

You can restrict your phone from making a call when roaming. Select Menu > Settings > Network > Roam Option > Automatic (to allow roaming calls) or No roaming (to disallow roaming calls).

#### Set Phone Line

Your phone can have two service accounts, or phone lines, associated with it. Each phone line has its own phone number. Select Menu > Settings > Network > Set Phone Line and one of the two lines.

When you are using one line, you cannot receive calls from the other. It would be as if the phone were "off" for that number. Your voicemail, however, still takes messages. All contacts and settings are shared for both lines.

**Note:** You must first establish a second phone line with your service provider. Once established, a second phone number becomes available in the menu for selection.

#### Location

Use this setting to share your location information with network services other than emergency services (for example, 911, 111, 999 and 000) in markets where service has been implemented. Select Menu > Settings > Network > Location and one of the following:

- 911 Only (default) shares your position information only with emergency services when you call your 3-digit emergency code.
- Location On shares your position information, in addition to emergency services.

**Note:** This feature works only when your phone is in digital mode. You cannot turn off the locator to emergency services.

64 Network

#### Web Alert

You can set a prompt to confirm the start or exit of the Web Browser

Select Menu > Settings > Network > Web Alert and one of the following:

- · At Start prompts when you start a session.
- At End prompts when you end a session.
- Both prompts when you start or end a session.
- No Prompts sets no prompts.

#### Roam Call Alert

You can set the phone to warn you before you answer or place a call while roaming. Select Menu > Settings > Network > Roam Call Alert > Call Prompt to turn on the call guard. The phone emits a distinctive ring to indicate when you are roaming during a call.

To accept or place a call while roaming, you must press 1.

**Note:** Roam call alert is disabled when the phone is in Emergency Mode.

# Security

This section describes all the features involved in securing your phone and preventing access to personal information. All security features are shielded by a four-digit lock code.

#### Lock Phone

When your phone is locked, you can call only emergency numbers or your service provider's customer service number. You can still receive incoming calls.

- 1. Select Menu > Settings > Security.
- 2. Enter your four-digit lock code.
- 3. Select Lock Phone and one of the following:
  - Never leaves the phone always unlocked.
  - On power up locks the phone every time vou turn it on.
  - Now locks the phone immediately.

To unlock the phone:

- 1. From the home screen, select Unlock.
- 2. Enter your four-digit lock code.

#### Limit Calls

You can limit the calls that can be made from your phone to emergency numbers, your contacts, and your service provider's numbers.

- 1. Select Menu > Settings > Security.
- 2. Enter your four-digit lock code.
- 3. Select Limit Calls and one of the following:
  - No Limit: limits no calls.
  - Limit Outgoing limits outgoing calls.
     Incoming calls can be answered.
  - Limit All limits both incoming and outgoing calls.

#### New Lock Code

Change your lock code from the default provided by the service provider. The lock code is typically 0000 or the last 4 digits of your phone number.

- 1. Select Menu > Settings > Security.
- 2. Enter your four-digit lock code.
- 3. Select New Lock Code > Yes.
- 4. Enter a new four-digit code.
- 5. Re-enter your new lock code.

The lock is now changed.

#### **Erase Contacts**

You can erase all entries from your contacts list.

- 1. Select Menu > Settings > Security.
- 2. Enter your four-digit lock code.
- 3. Select Erase Contacts > Yes > Yes.

## **Emergency Numbers**

The emergency numbers feature allows you to specify three personal phone numbers that can be called when the phone is locked.

- 1. Select Menu > Settings > Security.
- 2. Enter your four-digit lock code.
- 3. Select Emergency Numbers.
- 4. Select an Unassigned slot.
- Enter the phone number, including the area code. Do not enter 1 before the area code.
- 6. Select Done.

You can view these numbers only when entering them for the first time. To make a call to an emergency number from a locked phone, you must dial the number (including area code) exactly as it is stored in Emergency Numbers.

66 Security

## 14 Bluetooth® Wireless Technology

The Bluetooth® wireless technology on your phone enables wireless connectivity with accessories such as portable or installed handsfree car kits, headsets, handsets, computers, PC cards and adapters, PDAs, and speakers. Not available on all phones. For details check with your service provider.

You must use a Bluetooth wireless technology device (compatible with Class 2 Bluetooth wireless technology, version 1.2) in order to use this phone wirelessly. Bluetooth wireless technology accessories have the symbol. For additional information on carrier-supported profiles and third-party accessory compatibility for Bluetooth wireless technology, visit www.kyocera-wireless.com/support.

# **Turning Bluetooth on**

You must turn on your phone's Bluetooth feature to use it with Bluetooth wireless technology devices. Select Menu > Bluetooth > On/Off and one of the following:

- On Visible allows other devices to find your phone.
- On Invisible hides your phone for all devices except those listed in your My Devices.

 Off prohibits your phone from being used with any Bluetooth wireless technology device.
 To prolong battery life, it is recommended to set Bluetooth to Off when you are not using it.

When you turn Bluetooth On the first time, you are prompted to do a device search. Then you can pair with a device.

# **Pairing**

You must first "pair" your phone with the Bluetooth wireless technology enabled device to allow your phone to communicate with it. Refer to the following instructions for setting up Bluetooth wireless technology in conjunction with the user guide provided with your Bluetooth wireless technology device.

- Select Menu > Bluetooth > On/Off >
   On Visible or On Invisible.
- Prepare the Bluetooth wireless technology device (Bluetooth accessory) for pairing as described in the other device's user guide.
- Select Menu > Bluetooth > My Devices >
   Find New. Your phone then searches and
   detects visible Bluetooth wireless technology
   enabled devices in the vicinity.
- 4. With devices found, select Add to see the list.
- 5. Highlight your desired device and select Add.

**Note:** When pairing is initiated from another Bluetooth wireless technology device, you are prompted to accept or reject the pairing.

If necessary, enter the password provided in the Bluetooth wireless technology device's user guide and select 0 K.

Your phone waits for the device's response. With the password accepted, the device shows in My Devices.

# **Using Bluetooth**

Before you can use the Bluetooth wireless technology functions of your phone, you must get your phone ready to communicate with a device. This is called "connecting."

### Connecting to a device

To connect your phone to an audio Bluetooth wireless technology device:

- 1. Select Menu > Bluetooth > My Devices.
- 2. At the device list, highlight a device and select Connect.

A notification appears confirming the connection. You can now use the device with your phone.

## Disconnecting from a device

To disconnect your phone from an audio Bluetooth wireless technology device:

- 1. Select Menu > Bluetooth > My Devices.
- 2. At the device list, highlight a device and select Disconnect.

### **Device list options**

You can change or review the information about each device you paired with your phone.

- 1. Select Menu > Bluetooth > My Devices.
- 2. Highlight your desired device.
- 3. Select Options and one of the following:
  - Rename to rename the device.
  - Delete to remove the device from your phone if you are no longer going to use it.
  - Services to view a description of the device (such as Headset, Handsfree, Object Push, and Serial Port).

# **Bluetooth settings**

You can set how your phone interacts with Bluetooth wireless technology devices. Select Menu > Bluetooth > Settings and one of the following:

- My Name changes the name of your phone for other devices it is paired with to identify.
- Visible Duration sets the time your phone remains visible to other devices.
- Services shows the list of the Bluetooth wireless technology service protocol supported by your phone.

68 Using Bluetooth

### 15 Voice Recognition

With voice features, you can call a contact, dial a phone number, access menus, or find contact information from your voice dial list using voice recognition.

Note: You cannot use voice recognition to end a call; you must press the End key when the flip is open.

### Voice dial list

To call or find a contact using voice dial you must add the contact to your voice dial list. The contact name must not have more than three words or components for voice dialing recognition.

## Add a voice tag

You can add a voice dial tag to your phone. See "Add Voice Dial" on page 61.

## Edit a voice tag

To edit existing voice dial tags:

- 1. Select Menu > Contacts > Voice Dial List.
- 2. Select your desired contact.
- Highlight the number with a voice tag and select Options > Add Voice Dial,
   Edit Voice Dial or Erase Voice Dial.
- 4. Follow the prompts.

### Voice commands

With voice commands, you speak your commands into the phone's microphone.

#### Start voice commands

- 1. Press the Call key to initiate voice commands. The phone prompts, "Say a name or say dial".
- 2. Say one of the following commands and follow the voice prompts.
  - "Say a name" to call a contact on your voice dial list.
  - "Di al" to speak the digits of the phone number
- Press the Call key again to exit and go to the Recent calls list.

#### Call a contact

Before calling a person, you need to add the contact name to the Voice Dial List.
See "Add Voice Dial" on page 61.

- 1. From the home screen, press the Call key. The phone prompts, "Say a name".
- Say the name of the person you want to call.
  If the name you said matches a contact in the Voice Dial List, the phone responds: "Calling (Name)." Remain silent to make the call, or say "No" to cancel.

If the phone finds multiple voice tags that sound like the name you said, the phone lists the names and asks you to verify which name you want to call. Say "Yes" when you hear the correct name. Say "No" when you hear an incorrect name.

3. Press the End key to end the call.

## **Call Using Digit Dial**

When using digit dialing, you speak digits to dial a phone number.

Note: You cannot speak a string of digits. You must speak one digit at a time and wait for the prompt.

- 1. From the home screen, press the Call key. The phone prompts, "Say a name or say dial".
- Say "Dial". The phone responds "Speak a digit".
- Speak the first digit of the phone number you want to call. Once the phone repeats the digit, you can speak the next digit.

If you pause, the phone prompts you with one of the following options. After the prompt, speak an option:

- Say "Clear" to erase the last digit entered.
   The phone responds: "Digit cleared." To clear the entire phone number, say "Clear" again. When the phone prompts you with "Clear entire phone number?", say "Yes" to clear or "No" to cancel.
- Say "Call" to dial the number.

- Say "Verify" to cause phone to repeat the set of digits you input.
- Say "Cancel" to exit voice recognizer and return to the home screen.
- Speak a digit to enter the next digit. Once the phone repeats the digit, you can speak the next digit or pause to hear the prompt.
- 4. Press the End key to end the call.

# **Voice Command Settings**

To customize the voice commands, see "Voice Features" on page 60.

# **Customer Support**

Your service provider's customer support department may be accessible directly from your phone when you dial a number, such as \*611 (check with your service provider). They can answer questions about your phone, phone bill, call coverage area, and specific features available to you, such as call forwarding or voicemail.

For questions about the phone features, refer to the materials provided with your phone, or visit www.kyocera-wireless.com.

For additional questions, you may contact the Kyocera Wireless Corp. Customer Care Center in any of the following ways:

- · Web site: www.kyocera-wireless.com.
- Email: phone-help@kyocera-wireless.com.
- Phone: 1-800-349-4478 (U.S. and Canada) or 1-858-882-1401.
- Customer support phone numbers are also available in the following countries:

 Argentina:
 0-800-666-0052

 Australia:
 1-800-507-000

 Brazil:
 0-800-55-2362

 Chile:
 800-43-1212

 Colombia:
 01-800-700-1546

India: Toll fee#: 1-600-121214

Toll#: 0124-284-5000 001-866-650-5103

New Zealand: 0-800-990-100

Mexico:

Panama: 001-800-51-934

Puerto Rico: 1-866-664-6443

Venezuela 0-800-100-2640

Before requesting support, please try to reproduce and isolate the problem. When you contact the Customer Care Center, be ready to provide the following information:

- The name of your service provider.
- The actual error message or problem you are experiencing.
- The steps you took to reproduce the problem.
- The phone's electronic serial number (ESN).

Note: To locate the ESN, select Menu > Phone Info > Build Info and scroll down to the number.

### Qualified service

If the problem with your phone persists, return the phone with all accessories and packaging to the dealer for qualified service.

### Phone accessories

To shop for phone accessories, visit www.kyocera-wireless.com/store. You may also call us at 800-349-4188 (U.S.A. only) or 858-882-1410.

### **Product evaluation**

To participate in the testing and evaluation of Kyocera Wireless Corp. products, including cellular or PCS phones, visit beta.kyocera-wireless.com.

72 Phone accessories

### 17 CONSUMER LIMITED WARRANTY

Kyocera Wireless Corp. ("KYOCERA") offers you a limited warranty that the enclosed product or products (the "Product") will be free from defects in material and workmanship for a period that expires one year from the date of sale of the Product to you, provided that you are the original end-user purchaser of the Product and provided that your purchase was made from an authorized supplier. Transfer or resale of a Product will automatically terminate warranty coverage with respect to that Product. This limited warranty is not transferable to any third party, including but not limited to any subsequent purchaser or owner of the Product.

KYOCERA shall, at its sole and absolute discretion, either repair or replace a Product (which unit may use refurbished parts of similar quality and functionality) if found by KYOCERA to be defective in material or workmanship, or if KYOCERA determines that it is unable to repair or replace such Product, KYOCERA shall refund the purchase price for such Product, provided that the subject Product (i) is returned, with transportation prepaid, to a KYOCERA authorized service center within the one year warranty period, and (ii) is accompanied by a proof of purchase in the form of a bill of sale or receipted invoice which evidences that the subject Product is within the one year warranty period ("Proof of Purchase").

After the one year warranty period, you must pay all shipping, parts and labor charges.

This limited warranty does not cover and is void with respect to the following: (i) any Product which has been improperly installed, repaired, maintained or modified; (ii) any Product which has been subjected to misuse (including any Product used in conjunction with hardware electrically or mechanically incompatible or used with accessories not approved by KYOCERA), abuse, accident, physical damage, abnormal operation, improper handling, neglect, exposure to fire, water or excessive moisture or dampness or extreme changes in climate or temperature; (iii) any Product operated outside published maximum ratings; (iv) cosmetic damage; (v) any Product on which warranty stickers or Product serial numbers have been removed, altered, or rendered illegible; (vi) cost of installation, removal or reinstallation; (vii) signal reception problems (unless caused by defects in material and workmanship); (viii) damage the result of fire, flood, acts of God or other acts which are not the fault of KYOCERA and which the Product is not specified to tolerate, including damage caused by mishandling, shipping and blown fuses; (ix) consumables (such as fuses); or (x) any Product which has been opened, repaired, modified or altered by anyone other than KYOCERA or a KYOCERA authorized service center.

USE ONLY KYOCERA APPROVED ACCESSORIES WITH KYOCERA PHONES. USE OF ANY UNAUTHORIZED ACCESSORIES MAY BE DANGEROUS AND WILL INVALIDATE THE PHONE WARRANTY IF SAID ACCESSORIES CAUSE DAMAGE OR A DEFECT TO THE PHONE.

KYOCERA SPECIFICALLY DISCLAIMS LIABILITY
FOR ANY AND ALL DIRECT, INDIRECT, SPECIAL,
GENERAL, PUNITIVE, EXEMPLARY, AGGRAVATED,
INCIDENTAL OR CONSEQUENTIAL DAMAGES,
EVEN IF ADVISED OF THE POSSIBILITY THEREOF,
WHETHER FORESEEABLE OR UNFORESEEABLE
OF ANY KIND WHATSOEVER, INCLUDING BUT
NOT LIMITED TO LOSS OF PROFITS,
UNANTICIPATED BENEFITS OR REVENUE,
ANTICIPATED BENEFITS OR REVENUE,
ANTICIPATED PROFITS ARISING OUT OF USE OF
OR INABILITY TO USE ANY PRODUCT (FOR
EXAMPLE, WASTED AIRTIME CHARGES DUE TO
THE MALFUNCTION OF A PRODUCT) OR
CONTRIBUTION OR INDEMNITY IN RESPECT OF
ANY CLAIM RELATED TO A PRODUCT

REPAIR OR REPLACEMENT OF A DEFECTIVE PRODUCT OR REFUND OF THE PURCHASE PRICE RELATING TO A DEFECTIVE PRODUCT, AS PROVIDED UNDER THIS WARRANTY, ARE YOUR SOLE AND EXCLUSIVE REMEDIES FOR BREACH OF THE LIMITED WARRANTY, AND SUBJECT TO THIS WARRANTY, THE PRODUCTS ARE APPROVED AND ACCEPTED BY YOU "AS IS". KYOCERA MAKES NO OTHER WARRANTIES, REPRESENTATIONS OR CONDITIONS OF ANY KIND, ORAL OR VERBAL, EXPRESS OR IMPLIED,

STATUTORY OR OTHERWISE, WITH RESPECT TO THE PRODUCTS, INCLUDING BUT NOT LIMITED TO ANY IMPLIED WARRANTY OR CONDITION OF MERCHANTABILITY OR FITNESS FOR A PARTICULAR PURPOSE OR AGAINST INFRINGEMENT OR ANY IMPLIED WARRANTY OR CONDITION ARISING OUT OF TRADE USAGE OR OUT OF A COURSE OF DEALING OR COURSE OF PERFORMANCE. NO DEALER, DISTRIBUTOR, AGENT OR EMPLOYEE IS AUTHORIZED TO MAKE ANY MODIFICATION OR ADDITION TO THIS WARRANTY.

Some jurisdictions do not allow the exclusion or limitation of incidental or consequential damages, or allow limitations on how long an implied warranty lasts, so the above limitations or exclusions may not apply to you. This limited warranty gives you specific legal rights, and you may also have other rights which vary from jurisdiction to jurisdiction.

For warranty service information, please call the following telephone number from anywhere in the continental United States and Canada: 1-800-349-4478 or 858-882-1401; or contact KYOCERA at the following address: 10300 Campus Point Drive, San Diego, California, 92121-1582, USA, Attention: Technical Support.

**DO NOT RETURN YOUR PRODUCTS TO THE ABOVE ADDRESS.** Please call or write for the location of the Kyocera Wireless Corp. authorized service center nearest you and for procedures for obtaining warranty service.

# **I**NDEX

Phone User Guide 75

| secret address, 31, 32 secret note, 32 secret numbers, 31 sending all, 29 sending as a vCard, 29 sending as vCard, 30, 33 sending picture message, 31 sending text message, 31 speed dial list, 31, 33 street address, 32 viewing all, 29 voice dial list, 33 Web address, 31 convenience, 59 convention using this guide, 11 custom menu, 13 customer support, 71 D data and fax call, 63 default text, 42 download, 23 downloading application, 23 E | evaluation product, 72 event adding, 49 changing, 51 checking, 50 expert mode, 62 eyelet, 6  F fast find, 59 flash, 44 flashlight, 53 flight mode. See airplane mode, 59 flip close sounds, 56 flip open sounds, 56 folders, 46 format time and date, 58 forward text message, 35 frame, 45 frequent list, 59 G | hold call, 14, 59  I icon phone, 62 text message, 35 icons, 8 images browsing, 47 incoming call log, 27 indicators and icons camera, 45  K key frequently used, 7 navigation, 11 key length sounds, 56 keyguard, 58 keypad number, 3 QWERTY, 5 sounds, 56  L languages, 58 |
|----------------------------------------------------------------------------------------------------|----------------------------------------------------------------------------------------------------|----------------------------------------------------------------------------------------------------|
| earpiece, 13 email address contacts, 31 emergency calls, 16 emergency numbers security, 66 emergency service location information, 64 enhancement, 62 erase contacts, 66 erase voice dial, 61                                                                                                    | games, 48 downloading, 23 group list creating, 40  H hard pause, 30 hardware information, 62 headset ringer, 62 hearing aid, 63 help, getting, 71                                                                                                    | languages, 56 LED, 45 left softkey, 11 limit calls, 65 location information, 64 lock back cover, 1, 6 lock code changing, 66 lock message, 35 multimedia message, 38 lock phone, 65                                                                                        |

| M main menu, 10 style, 57 making calls, 12 media gallery, 46 memory, 24 menu, 10 custom, 13 settings, 54 style, 57 Web, 25 message settings, 40 messages multimedia message, 36 text message, 34 minute alert, 28, 56 missed call alert, 27 log, 27 MobileShop, 23 mode changing, 18, 21 entering text, 17 normal alpha, 18 numbers only, 20 rapid entry, 18, 20 multimedia message appended messages, 39 auto receive mode, 37 completing, 39 creating, 36 erasing, 38 forwarding, 38 locking, 38 options, 37 prompt mode, 37 receipt, 42 | retrieving, 37 saving picture, 38 sent, 40 tips, 39 viewing, 38 viewing options, 38 multiple, 45 multishot, 45 my banner, 56 N navigation key, 11 new event adding, 49 normal alpha mode, 18 note contacts, 32 number entering, 17, 20 number keypad, 3 entering text, 20 number type contacts, 33 numbers only mode, 20 O open to answer, 59 outbox, 40 outgoing call log, 27 P pairing, 67 personal banner, 56 personal ringer, 55 phone accessories, 72 icons, 62 information, 62 | keypads, 3 locking, 65 making calls, 12 number extension, 30 overview, 3 turning on and off, 12 phone line setting, 64 picture contacts, 32 multiple, 45 saving, 38 picture message. See multimedia message, 42 port speed, 63 power backlighting, 62 power save mode, 58 prepend, 31 primary number, 31 primary number, 31 privacy alert, 63 prompt mode multimedia message, 37 Q QuickText editing, 41 text message, 36 QWERTY keypad, 3, 5 entering text, 17 R race 21, 48 rapid entry mode, 18, 20 receipt picture messages, 42 text messages, 42 receipt request text message, 35 |
|----------------------------------------------------------------------------------------------------|----------------------------------------------------------------------------------------------------|----------------------------------------------------------------------------------------------------|
|----------------------------------------------------------------------------------------------------|----------------------------------------------------------------------------------------------------|----------------------------------------------------------------------------------------------------|

```
alert, 15
     number, 43
volume
     adjusting, 14
     auto adjust, 55
     settings, 55
W
wallpaper, 57
web
     alert, 26, 65
     browser, 25
     menu, 25
web address
    contacts, 31
web apps, downloading, 23
white balance, 45
word
     entering, 18, 20
```

Phone User Guide 79

Kyocera Wireless Corp. 10300 Campus Point Drive San Diego, CA 92121 USA www.kyocera-wireless.com 82-G1934-1EN, Rev. 001